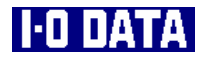

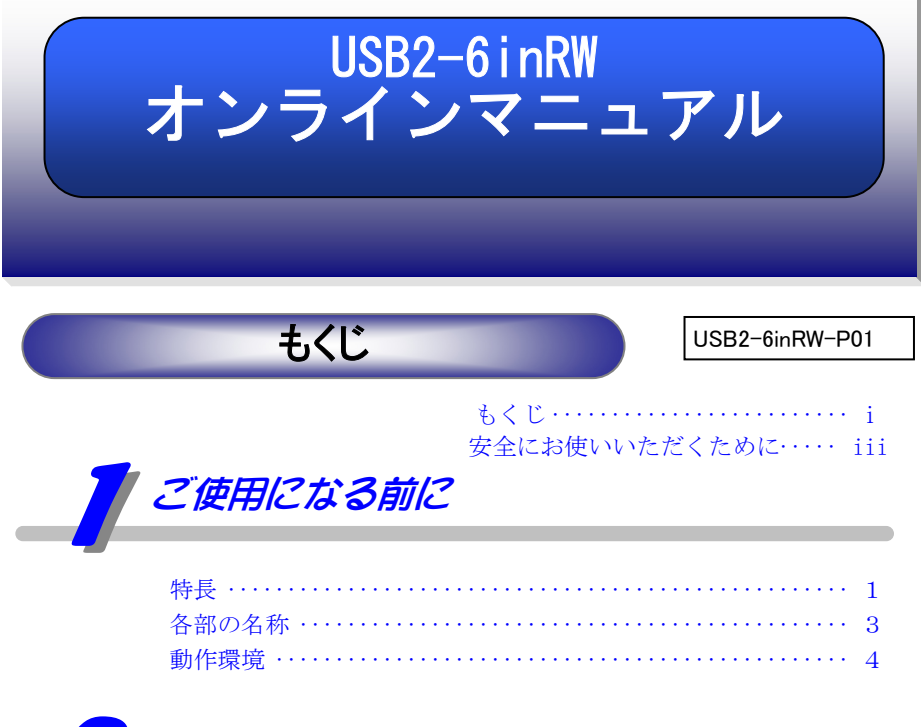

# [インストールする \(Windows](#page-11-0) パソコン)

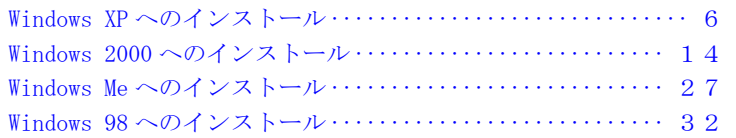

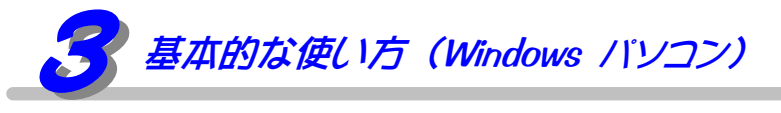

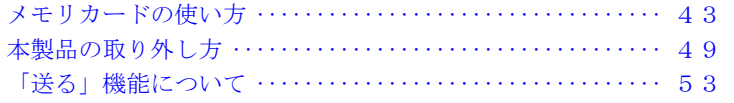

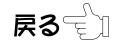

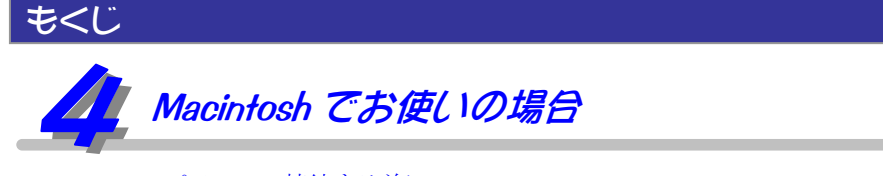

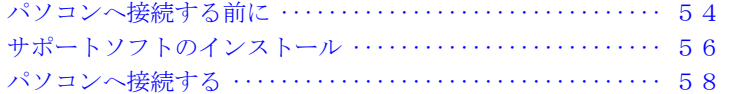

# [付録](#page-67-0)

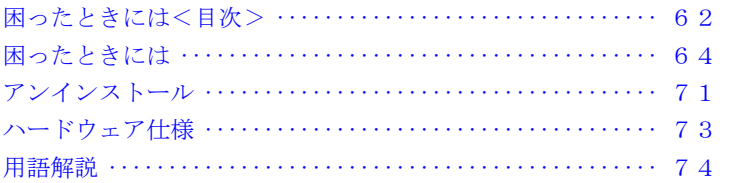

- I-O DATA は、株式会社アイ・オー・データ機器の登録商標です。
- Microsoft,Windows は、米国 Microsoft Corporation の登録商標です。
- Apple,Macintosh,Power Macintosh,PowerBook,Mac は、米国 Apple Computer,inc.の登録商標で す。
- iMac,iBook は、米国 Apple Computer,inc.の商標です。
- ●「メモリースティック」、「メモリースティック PRO」、「マジックゲート」はソニー株式会社の商標です。
- SD ロゴは商標です。
- スマートメディアは(株)東芝の商標です。
- Compact Flash™は、SanDisk Corp の商標です。
- MultiMediaCard™ は、ドイツの Infineon Technologies AG 社の登録商標であり、MMCA へライセン スされています。
- その他、一般に会社名、製品名は各社の商標または登録商標です。

Copyright(C) 2003 I-O DATA DEVICE,INC. All rights reserved.

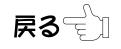

<span id="page-2-0"></span>ここでは、お使いになる方への危害、財産への損害を未然に防ぎ、安全に正しくお 使いいただくための注意事項を記載しています。 ご使用の際には、必ず記載事項をお守りください。

#### ■警告および注意事項

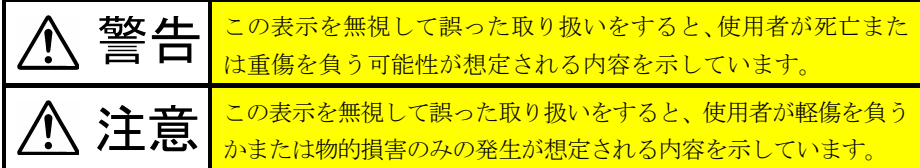

#### ■絵記号の意味

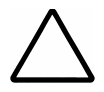

この記号は注意(警告を含む)を促す内容を告げるものです。 記号の中や近くに具体的な内容が書かれています。

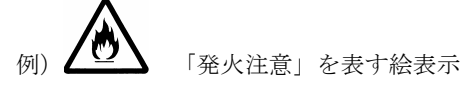

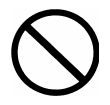

この記号は禁止の行為を告げるものです。 記号の中や近くに具体的な内容が書かれています。

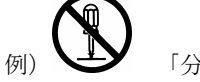

例) ■ 「分解禁止」を表す絵表示

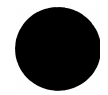

この記号は必ず行っていただきたい行為を告げるものです。 記号の中や近くに具体的な内容が書かれています。

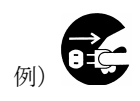

「電源プラグを抜く」を表す絵表示

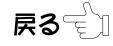

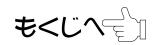

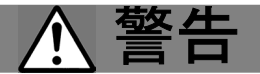

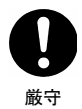

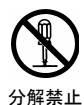

本製品を使用する場合は、ご使用のパソコンや周辺機器のメーカ ーが指示している警告、注意表示を厳守してください。

#### 本製品をご自分で修理・分解・改造しないでください。

火災や感電、やけど、故障の原因となります。 修理は弊社修理係にご依頼ください。分解したり、改造した場合、

保証期間であっても有料修理となる場合があります。

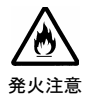

煙が出たり、変な臭いや音がしたら、すぐに使用を中止してくださ い。

そのまま使用すると火災・感電の原因となります。

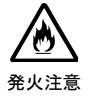

本製品の取り扱いは、必ず取扱説明書で接続方法をご確認にな り、以下のことにご注意ください。

ケーブルにものをのせたり、引っ張ったり、折り曲げ・押しつけ・ 加工などは行わないでください。火災や故障の原因となります。

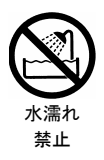

本製品を濡らしたり、水気の多い場所で使用しないでください。 お風呂場、雨天・降雪中、海岸・水辺での使用は火災・感電・故障 の原因となります。

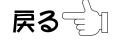

もくじへ合加

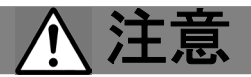

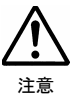

禁止

本製品を使用中に誤った操作をしてデータが消失した場合でも、デ ータの保証は一切いたしかねます。

故障に備えて定期的にバックアップを行ってください。

本製品は以下のような場所(環境)で保管・使用しないでください。

故障の原因となることがあります。

- ●振動や衝撃の加わる場所
- ●直射日光のあたる場所
- ●湿気やホコリが多い場所
- ●温度・湿度差の激しい場所
- ●熱の発生する物の近く(ストーブ、ヒータなど)

●強い磁力電波の発生する物の近く

(磁石、ディスプレイ、スピーカ、ラジオ、無線機など)

- ●水気の多い場所 (台所、浴室など)
- ●傾いた場所
- ●本製品に通風孔がある場合は、その通風孔をふさぐような場所での 使用(保管は通風孔をふさぐようにしてください。)
- ●腐食性ガス雰囲気中(CI<sub>2</sub>、H<sub>2</sub>S、NH<sub>3</sub>、SO<sub>2</sub>、NO<sub>x</sub>など)
- ●静電気の影響の強い場所
- ●保温性・保湿性の高い(じゅうたん・スポンジ・ダンボール箱・発 泡スチロールなど)場所での使用(保管は構いません。)

#### 本製品は精密部品です。以下のことにご注意ください。

- ●落としたり、衝撃を加えない
- ●本製品の上に水などの液体や、クリップなどの小部品を置かない
- ●重いものを上にのせない
- ●そばで飲食・喫煙などをしない
- ●本製品内部に液体、金属、たばこの煙などの異物を入れない

本製品のコネクタ部分や部品面には直接手を触れないでください。

静電気が流れ、部品が破壊されるおそれがあります。また、静電気 は衣服や人体からも発生するため、本製品の取り付け・取り外しは、 スチールキャビネットなどの金属製のものに触れて、静電気を逃が した後で行ってください。

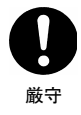

禁止

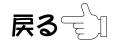

#### その他の留意事項

- Ready ランプが点滅中は絶対にカードを抜かないでください。 カードに記録されている内容が消えたり、カードが損傷する原因となります。
- 本製品は、サスペンド、スタンバイ、スリープの機能には対応しておりません。
- 本製品を USB ハブに接続する場合、USB ハブの電源は必ず AC アダプタを接続し、 コンセントから電源を供給してください。
- ご利用の環境によっては USB ハブに接続すると正常に動作しない場合がありま す。

その場合はパソコン本体の USB ポートに接続してください。

- メモリカード内のデータは万一に備えて定期的にバックアップを取ることをお すすめします。
- 本製品を取り外す場合は、メモリカードの取り出し作業を行ってから、本製品 の USB ケーブルをパソコンから取り外してください。

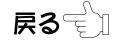

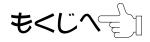

<span id="page-6-0"></span>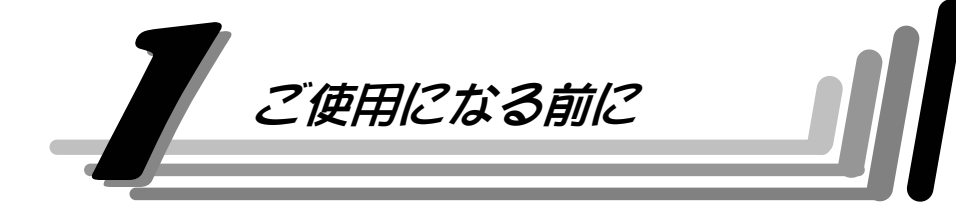

### 特長

#### 6種類のメモリカードに対応

- ・市場にある小型メモリカードのほとんどをアダプタを介さずにダイレクトにアク セス可能です。
- ・デジカメ、DV カメラなどの画像、動画データの転送やオーディオデータの転送に もこれ1台で対応できます。
- ・3 スロット搭載により、メモリカード間のデータ交換も可能です。

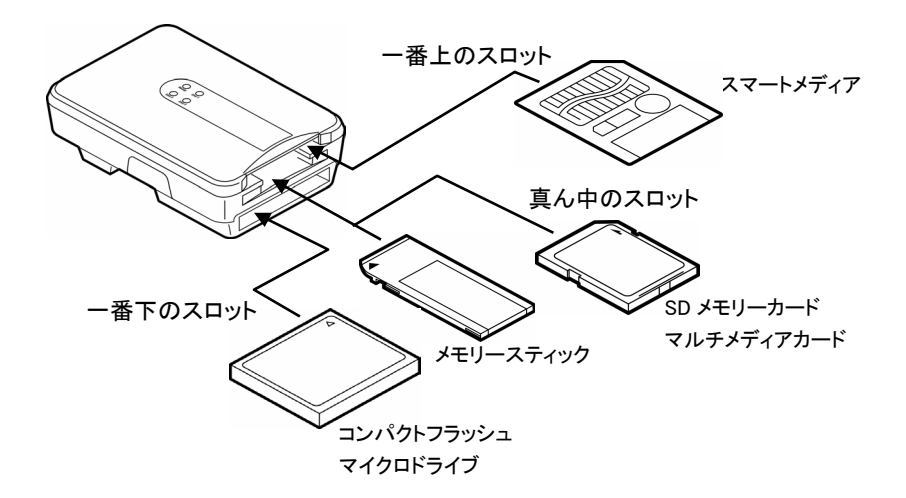

※コンパクトフラッシュ、マイクロドライブは同時に使用できません。 ※SD メモリーカード、マルチメディアカード、メモリースティックは 同時に使用できません。

1

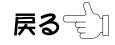

#### ご使用になる前に インファイル インター・サーバー 特長

#### USB2.0 による高速データ転送が可能

- ・高速なインターフェイス USB2.0 の採用により、メモリカードの高性能を余すこと なく発揮します。
- ・大容量データもストレスなく快適に転送できます。
- ・もちろん USB1.1 環境でもご利用できます。

#### 小型・軽量のコンパクトデザイン

- ・手のひらに収まる名刺サイズのボディ! 持ち運びも苦になりません。
- ・USB ケーブルを外せるので持ち運ぶ時にもかさばりません。

#### MediaEjector でドライブ操作が容易

「MediaEjector」をインストールすれば、以下のような機能が使用できます。

- ・エクスプローラやマイコンピュータの「取り出し」の機能が使えます。 本製品に複数のメモリカードがささっている場合に便利です。 ※メモリカードが自動排出されるわけではありません。
- ・リムーバブルディスクアイコンやラベルをメモリカードアイコンや ドライブ機能ラベル表示に変更することができます。 ドライブを容易に見分けることができます。 ※Windows XP/2000/Me/98 でお使いいただけます。(Windows XP では一部制限
- があります)。

Macintosh ではお使いいただけません。

・「送る」に本製品のドライブが入ります。メモリカードに直接、ファイルを転送 したい場合に便利です。

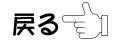

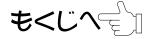

# 各部の名称

<span id="page-8-0"></span>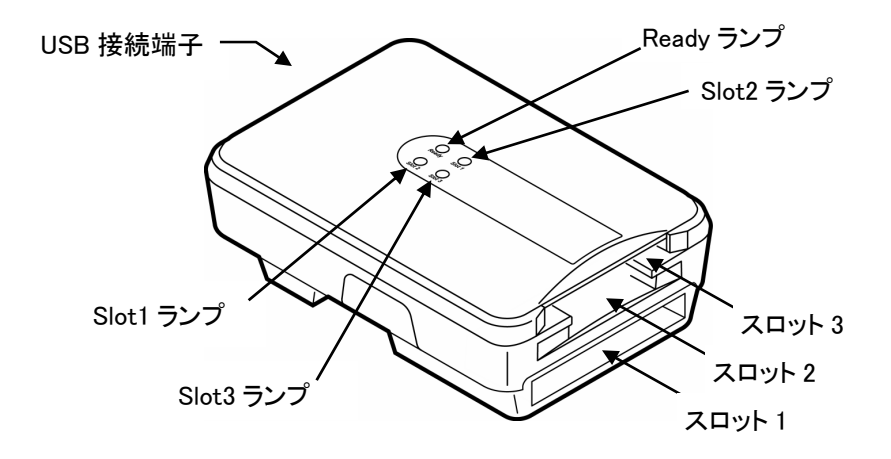

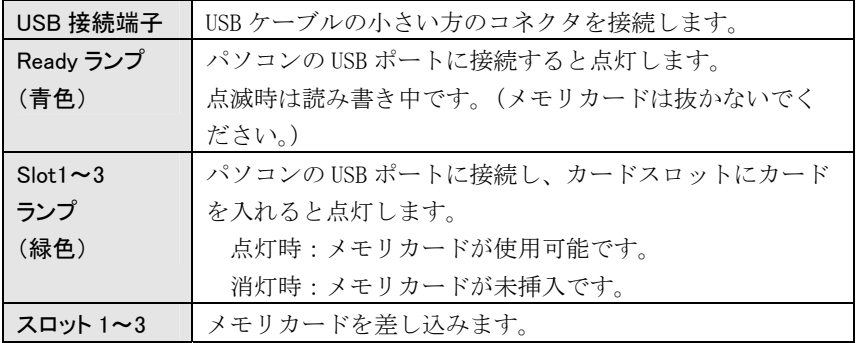

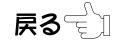

# 動作環境

#### 本製品の動作環境

<span id="page-9-0"></span>本製品を使用できるパソコンおよび環境は以下の通りです。お使いの機種や環境を 再度ご確認ください。

#### ■Windows 搭載パソコン■

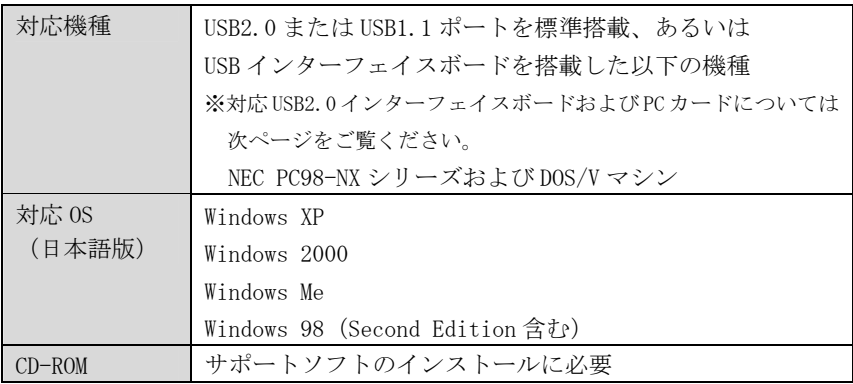

※USB1.1 対応 USB ポートで使用した場合には、USB1.1 となります。

#### ■Mac OS 搭載パソコン■

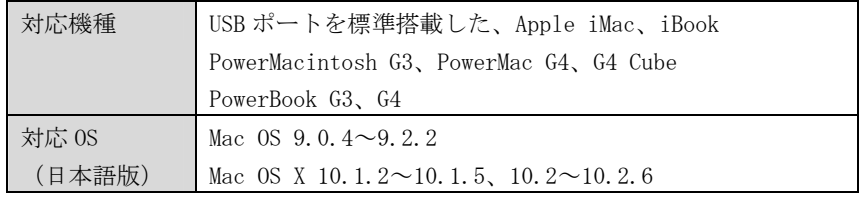

※Macintosh では、USB1.1 のみの対応となります。

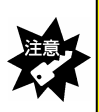

・本製品は、スタンバイ、サスペンド、スリープ機能には対応しておりません。 ・USB ハブに接続する場合は、必ず、USB ハブに AC アダプタをつけてご使用ください。 また、ご利用の環境によっては、USB ハブに接続すると正常に動作しない場合があり ます。その場合はパソコン本体の USB ポートに直接接続してください。

#### ■対応メモリカード

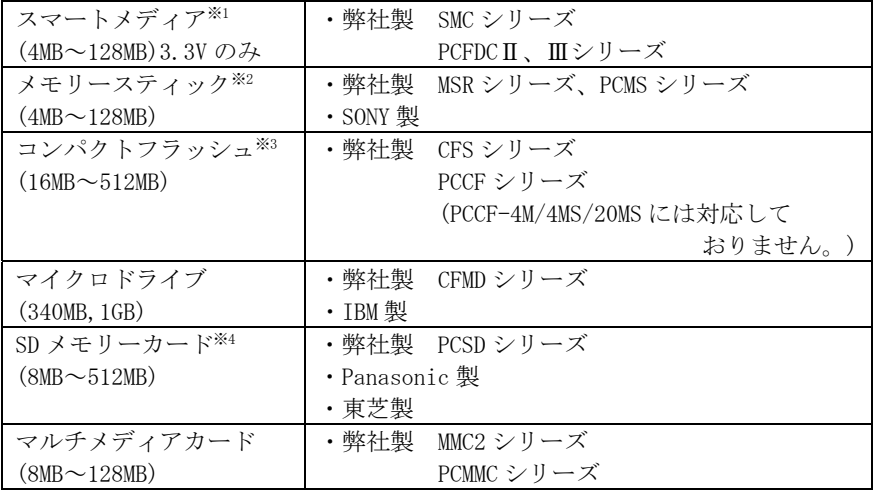

※1 5V メディア、ID 機能には対応しておりません。

※2 マジックゲート機能には対応しておりません。

メモリースティック PRO には対応しておりません。

※3 I/0 系 (モデム・LAN 等)、CF+には対応しておりません。

※4 著作権保護機能には対応しておりません。

#### ■推奨 USB2.0 インターフェイスボードおよび PC カード

弊社製 USB2-PCI2、USB2-PCIL、CBUSB2※

※弊社製 USB-ACADP(AC アダプタ)を接続する必要があります。

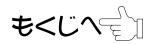

<span id="page-11-0"></span>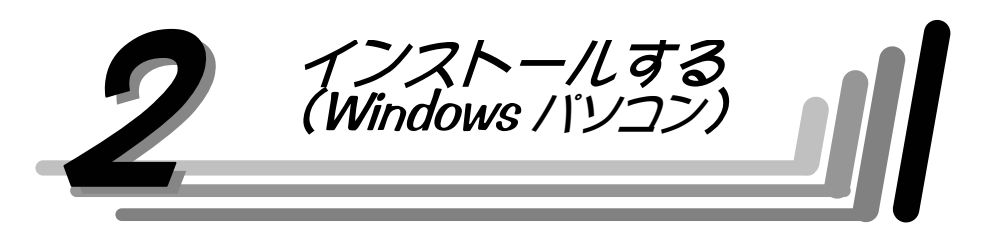

Macintosh をお使いの場合は、54 ページ【Macintosh でお使いの場合】にお進みく ださい。

ここで説明するインストールは、最初に1度だけ行います。

次回からは、本製品の USB ケーブルをパソコンの USB ポートに差し込むだけで使用 できます。

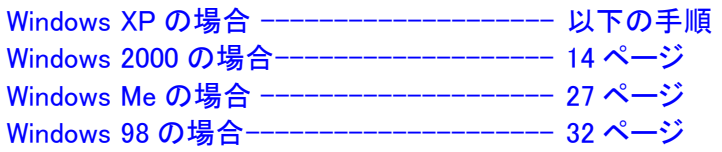

# Windows XP へのインストール

パソコンの電源を入れ、Windows XP を起動します。 コンピュータの管理者のアカウントでログオンしてください。

もくじへも

① 付属の USB ケーブルの小さい方のコネクタを本製品の USB 接 続端子に接続します。

② 大きい方のコネクタはパソコンの USB ポートに差し込みます。

スロットにはまだメモリカードを入れないでください。

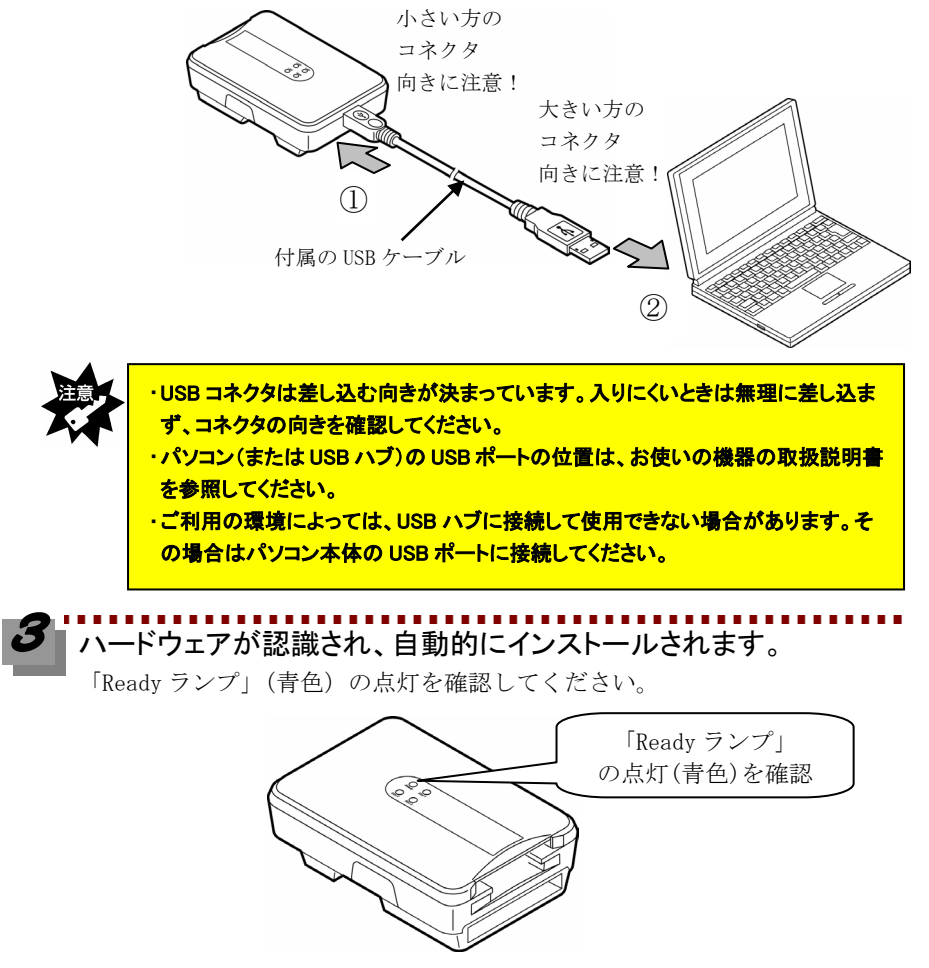

次は本製品が正常に認識されていることを確認します。 次ページ[【インストール終了後の確認】](#page-13-0)へお進みください。

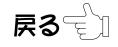

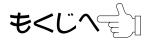

<span id="page-13-0"></span>インストール終了後の確認

インストールが終了したら、パソコンが本製品を正しく認識したかどうかの確認を 行います。

#### [スタート]をクリックし、[マイコンピュータ]を右クリックして表示され た[プロパティ]をクリックします。

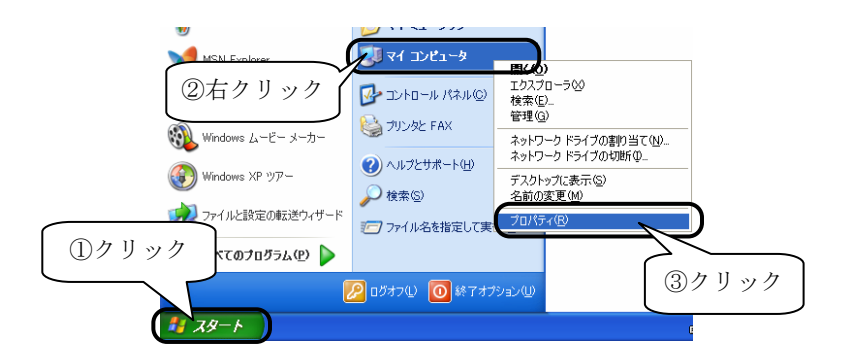

#### [ハードウェア]タブをクリックして、[デバイスマネージャ]ボタンを クリックします。

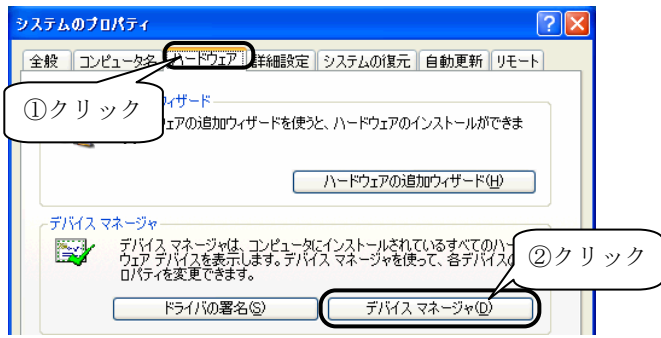

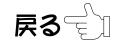

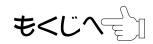

گ 以下が表示されていることを確認します。

- ・[USB(Universal Serial Bus)コントローラ]をダブルクリックして、 [USB 大容量記憶装置デバイス]を確認します。
- ・[記憶域ボリューム]をダブルクリックして、

[汎用ボリューム]が 4 個追加されていることを確認します。

確認後、画面右上の X ボタンをクリックして画面を閉じます。

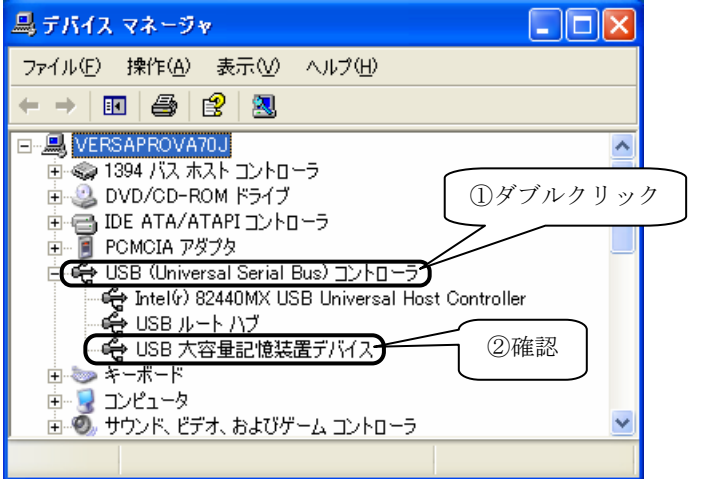

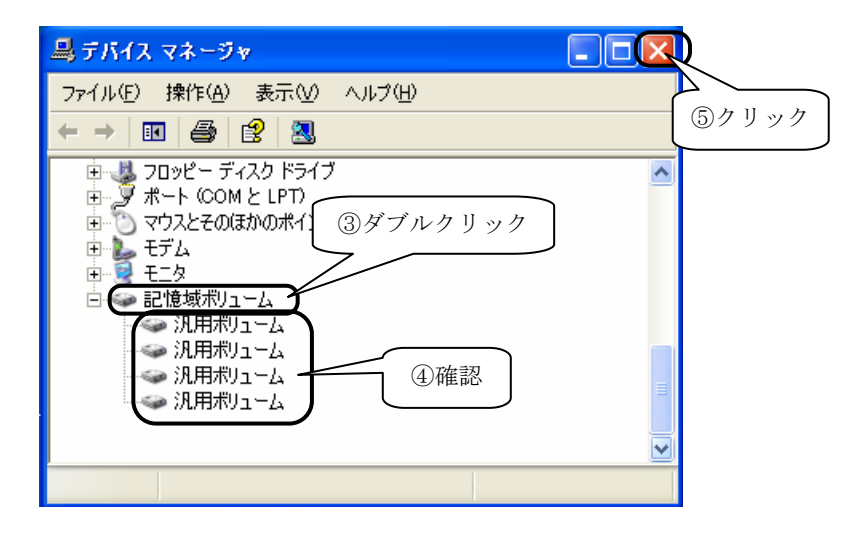

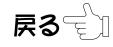

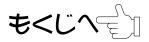

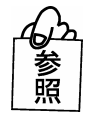

[USB 大容量記憶装置デバイス] や [汎用ボリューム] が表示されていない、 または先頭に「! |や「× |マークが付いている場合は [→65 ページを](#page-70-0)参照してください。

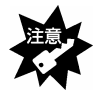

本製品を接続中に「Ready ランプ」が点滅している時は、 [ハードウェア変更のスキャン]は行わないでください。

[スタート]→[マイコンピュータ]を順にクリックします。

[リムーバブルディスク]が 4 個追加されていることを確認します。

割り当てられるドライブ名はお使いの環境によって異なります。

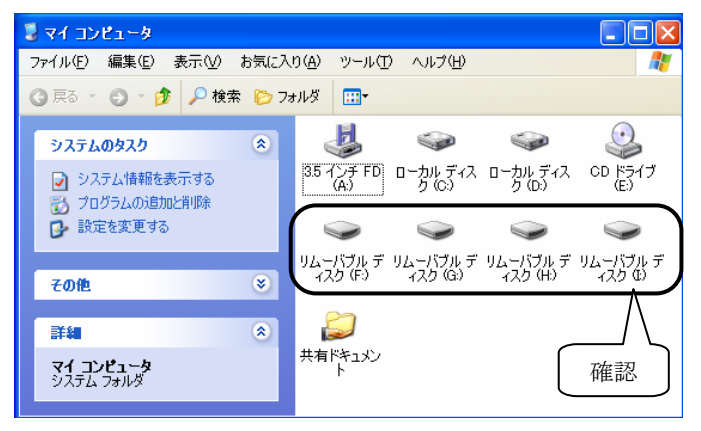

これで、本製品がパソコンに正しく認識され、リムーバブルディスクとして使用で きることが確認できました。

次ページ[【メモリカードアイコンを表示する】](#page-16-0)にお進みください。

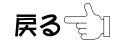

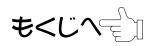

<span id="page-16-0"></span>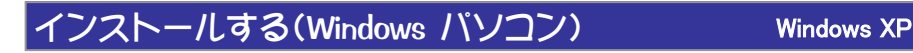

メモリカードアイコンを表示する

リムーバブルディスクのアイコンを下記のようなドライブラベルの表示やメモリカ ードのアイコン表示 (Windows XP SP1) にすることができます。 以下の手順でソフトウェアをインストールしてください。

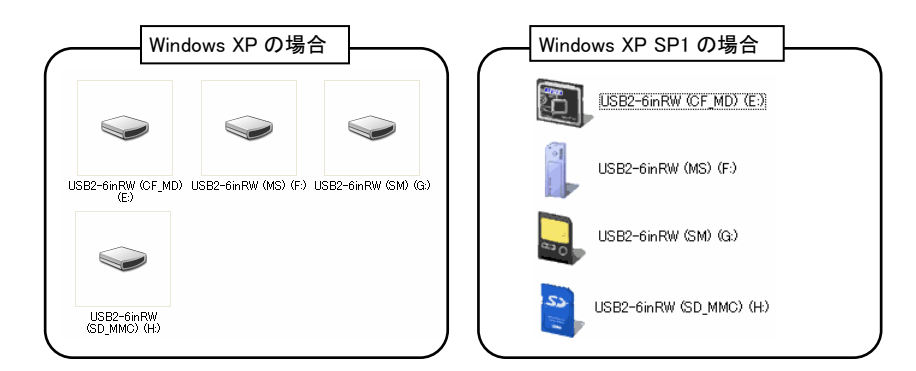

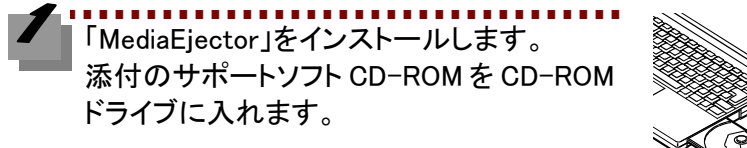

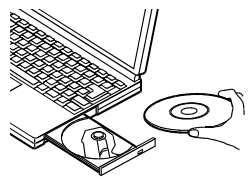

[スタート]→[マイコンピュータ]をクリックし→[CD-ROM ドライブ]→ [Windows]フォルダ→[Utility]フォルダ→[SetupEJ]アイコンを順に ダブルクリックします。

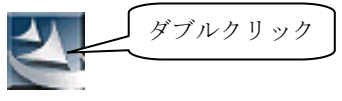

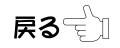

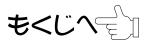

[次へ]ボタンをクリックします。表示された使用許諾契約をお読み いただき、内容に同意される場合は、[はい]ボタンをクリックしま す。

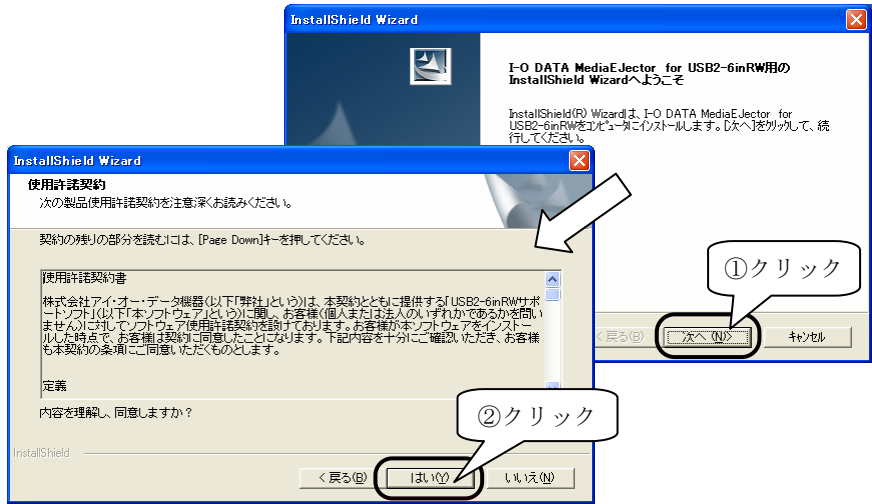

# [完了]ボタンをクリックします。

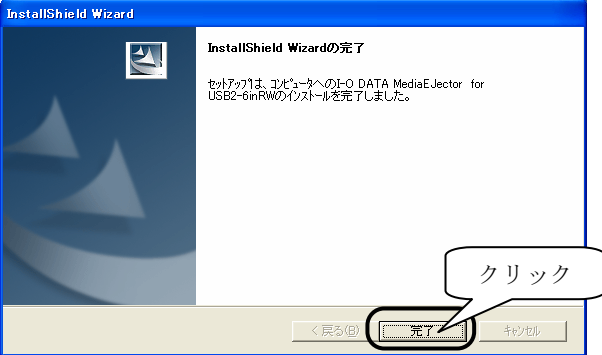

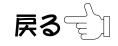

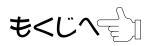

[スタート]→[マイコンピュータ]をクリックします。

[表示]→[最新の情報に更新]をクリックします。 ドライブラベルの表示またはメモリカードのアイコン (Windows XP SP1 の場合)に変わることを確認します。 ※Windows XP SP1 をお使いの場合は、メモリカードを挿したときにメモリカ

ードのアイコン・ラベルに変わります。

※アイコン・ラベルが変更されるまでに 10 秒程度かかる場合があります。

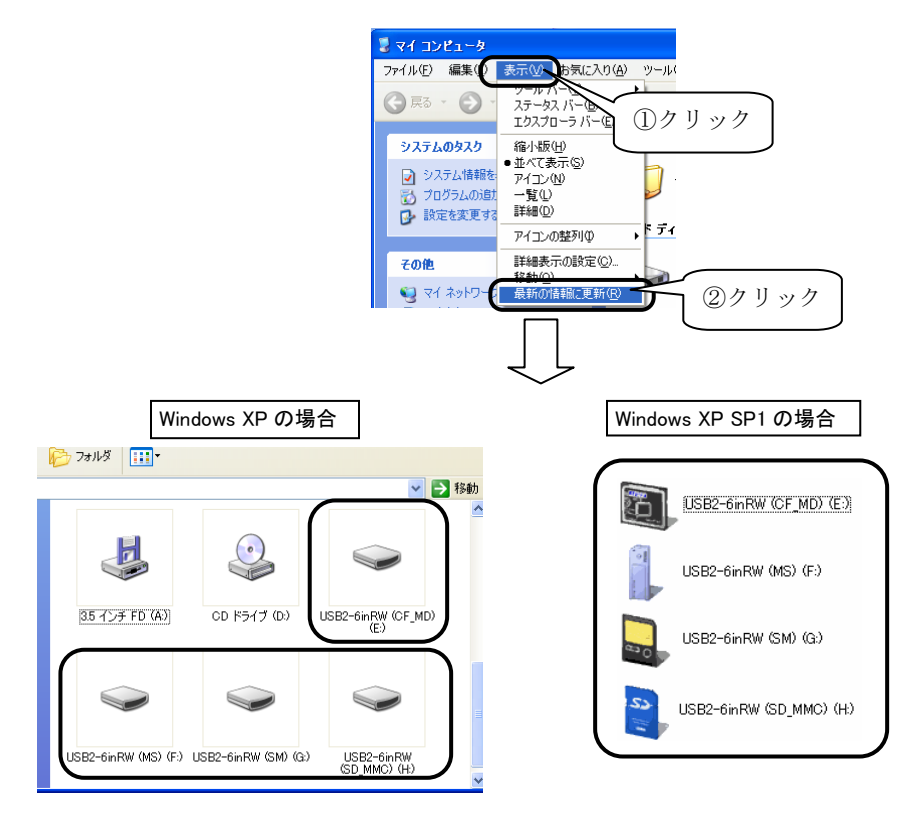

次に42ページ【基本的な使い方(Windows パソコン)】へお進みください。

ิ ⊓ี่ ≂ี

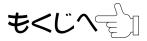

# Windows 2000 へのインストール

<span id="page-19-0"></span>パソコンの電源を入れ、Windows 2000 を起動します。 Administrator の権限でログオンしてください。

① 付属の USB ケーブルの小さい方のコネクタを本製品の USB 接 続端子に接続します。

② 大きい方のコネクタはパソコンの USB ポートに差し込みます。

スロットにはまだメモリカードを入れないでください。

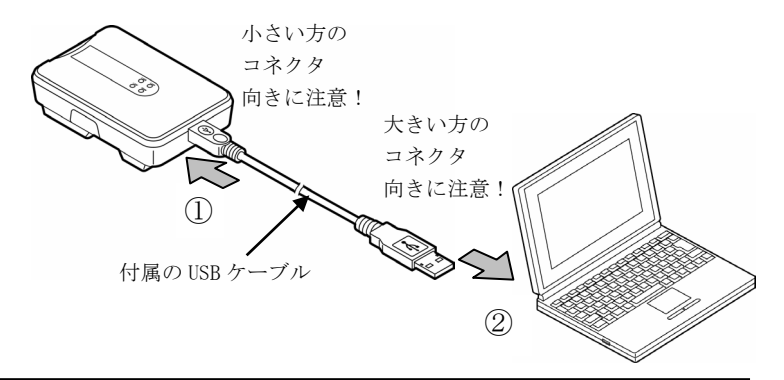

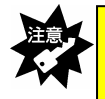

・USB コネクタは差し込む向きが決まっています。入りにくいときは無理に差し込ま ず、コネクタの向きを確認してください。

・パソコン(または USB ハブ)の USB ポートの位置は、お使いの機器の取扱説明書 を参照してください。

・ご利用の環境によっては、USB ハブに接続して使用できない場合があります。そ の場合はパソコン本体の USB ポートに接続してください。

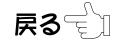

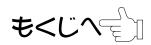

本製品が認識され、標準のドライバがインストールされます。

「Ready ランプ」の点灯を確認してください。

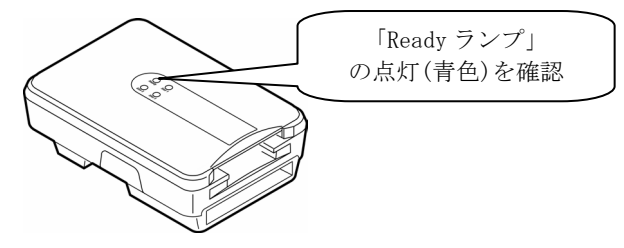

標準のドライバのインストールが終わったら、本製品のドライバをインストールし ます。

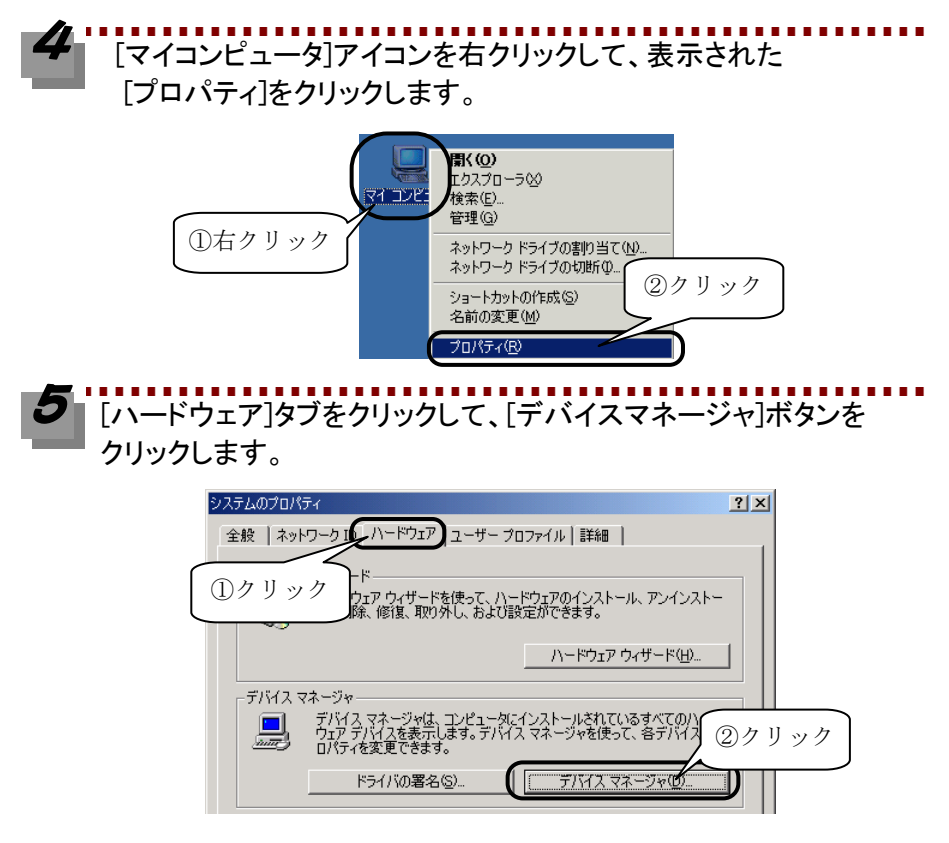

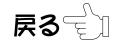

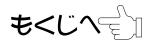

もくじへぞ゚

[USB(Universal Serial Bus)コントローラ]をダブルクリックして、 [USB 大容量記憶装置デバイス]を右クリックして、[プロパティ]をク リックします。

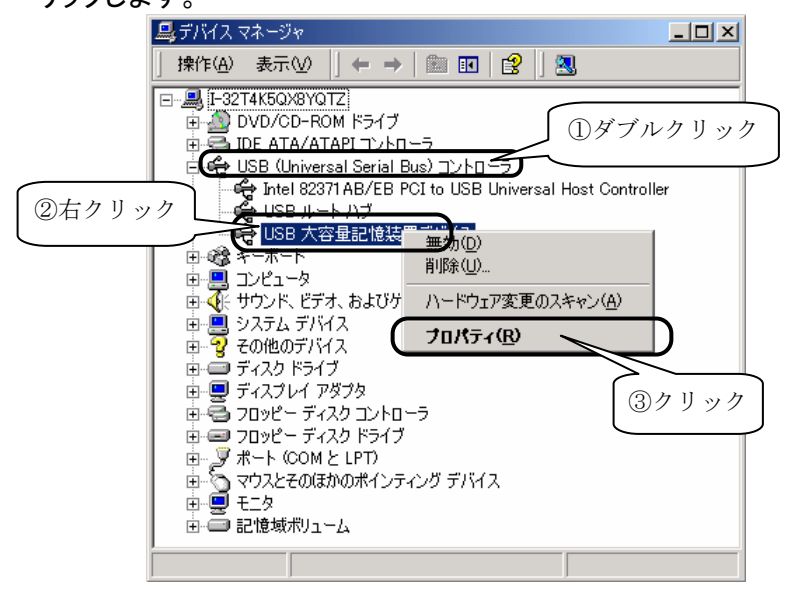

[ドライバ]タブをクリックして、[ドライバの更新]ボタンをクリックしま す。

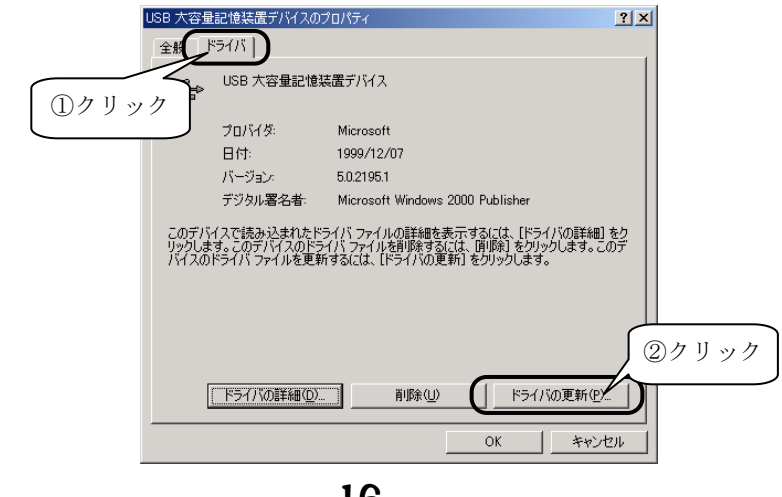

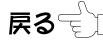

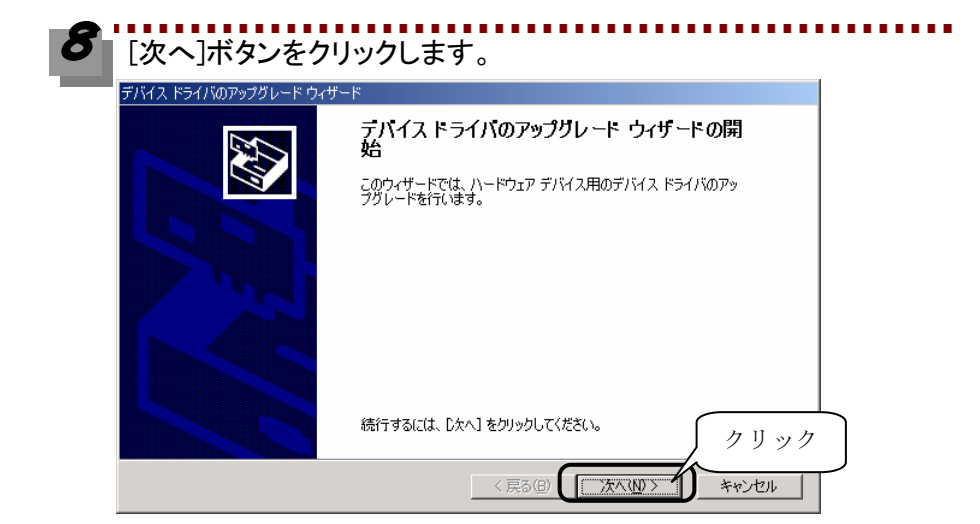

### [このデバイスの既知の・・・・・]をチェックして、[次へ]ボタンをクリッ クします。

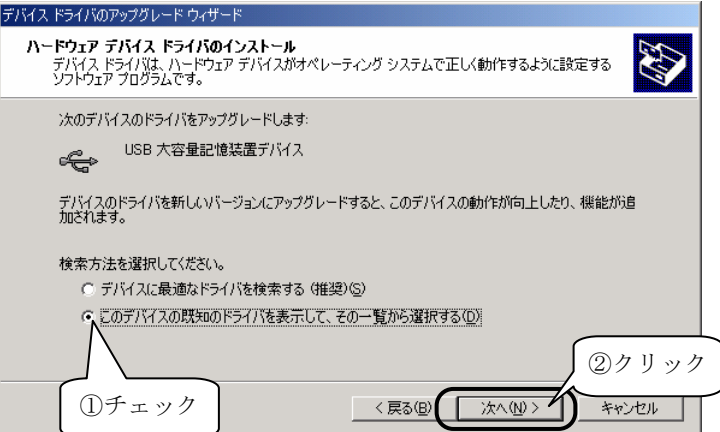

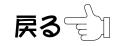

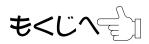

もくじへき

10 [USB 大容量記憶装置デバイス]と表示されていることを確認して、 [ディスク使用]ボタンをクリックします。

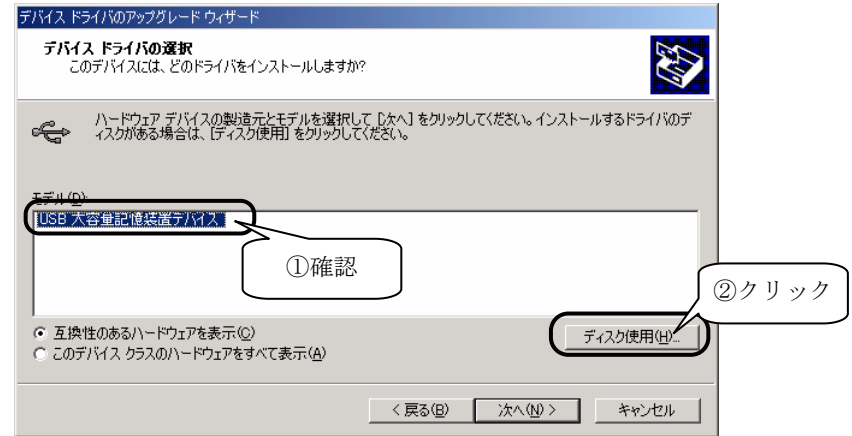

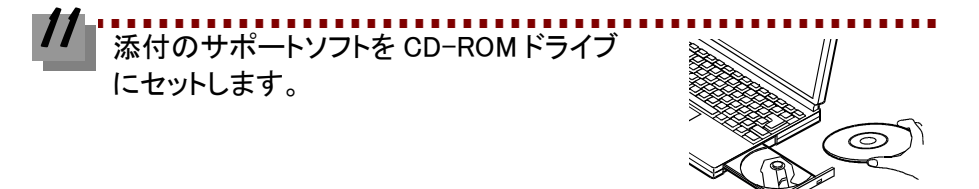

#### <mark>---------------------</mark><br>[参照]ボタンをクリックします。  $\mathbf{Z}$

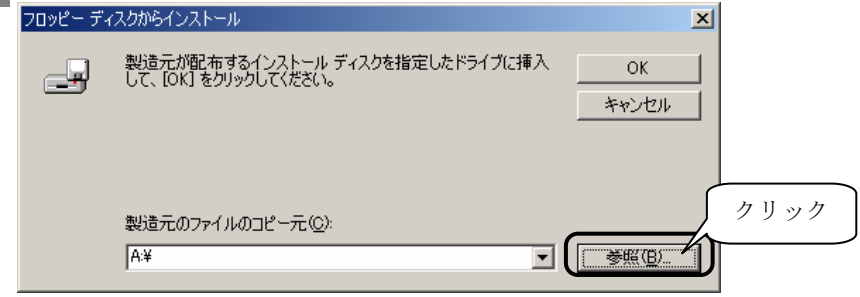

CD-ROM ドライブを選択して、[Windows]フォルダ→[Win2000]フォ 13 ルダを順にダブルクリックします。

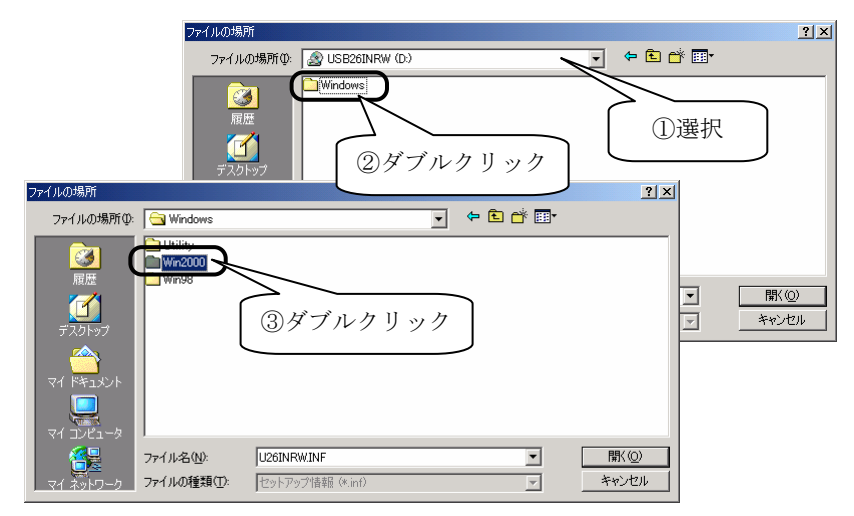

# ------------------------<br>[開く]ボタンをクリックします。

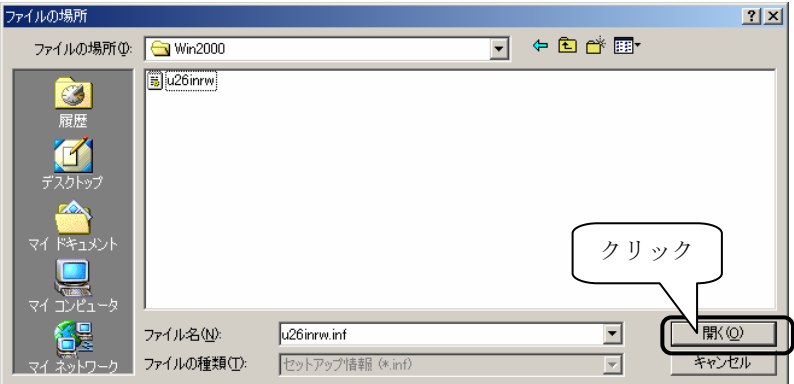

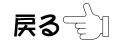

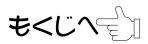

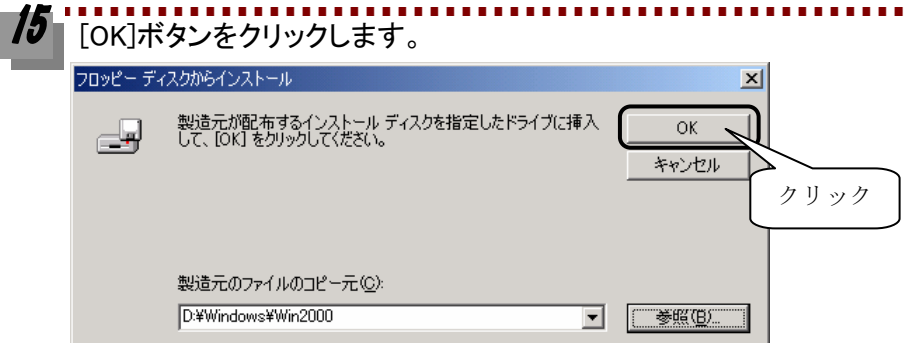

[I-O DATA USB Mass Storage Class Driver]と表示されていること を確認して、[次へ]ボタンをクリックします。

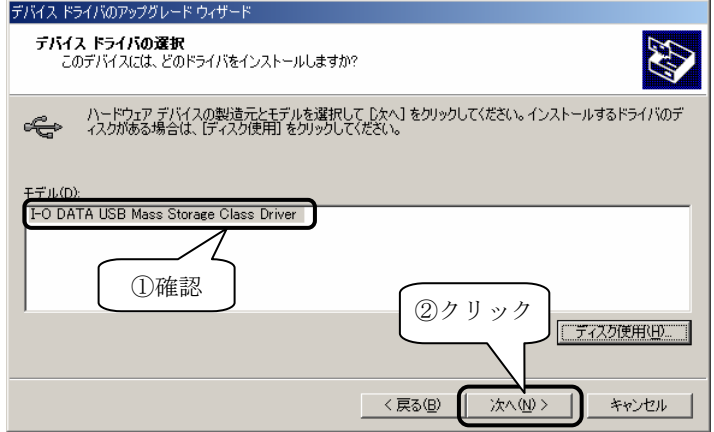

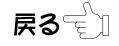

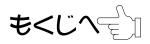

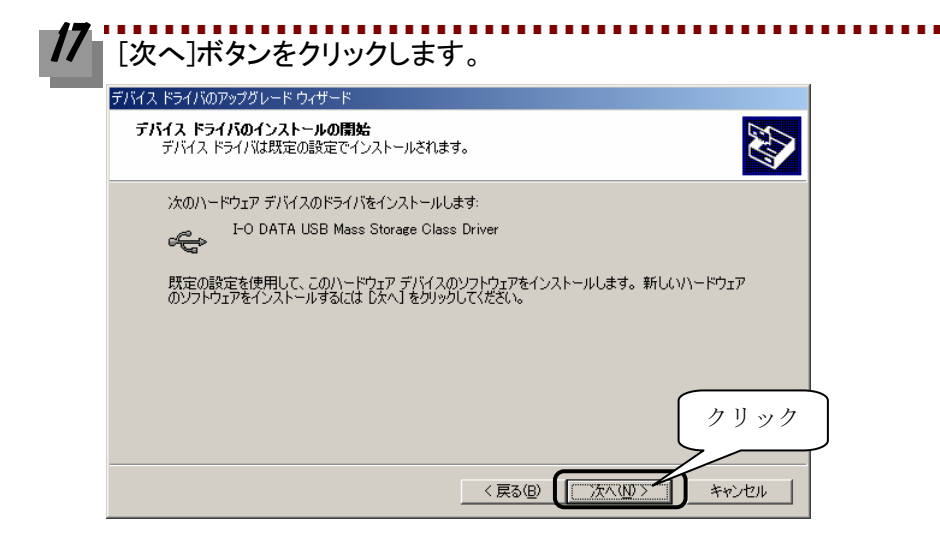

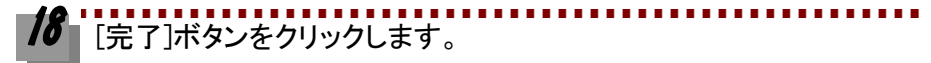

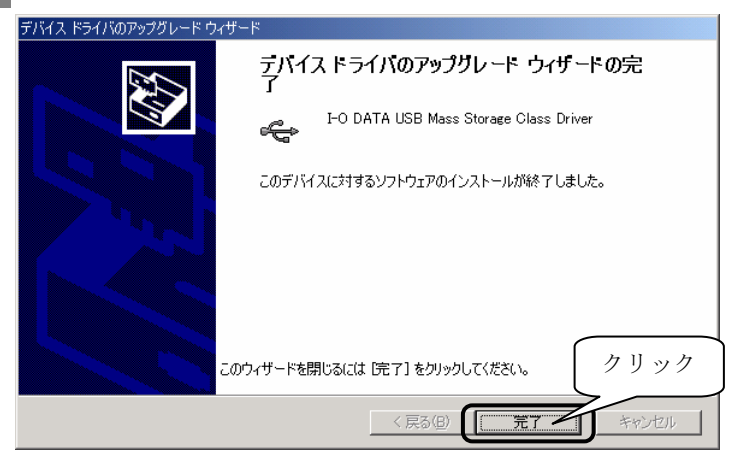

次は本製品が正常に認識されていることを確認します。 次ページ[【インストール終了後の確認】](#page-27-0)へお進みください。

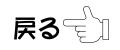

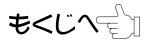

<span id="page-27-0"></span>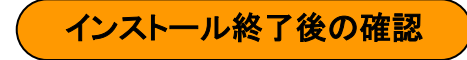

インストールが終了したら、パソコンが本製品を正しく認識したかどうかの確認を 行います。

### [マイコンピュータ]アイコンを右クリックして、表示された [プロパティ]をクリックします。

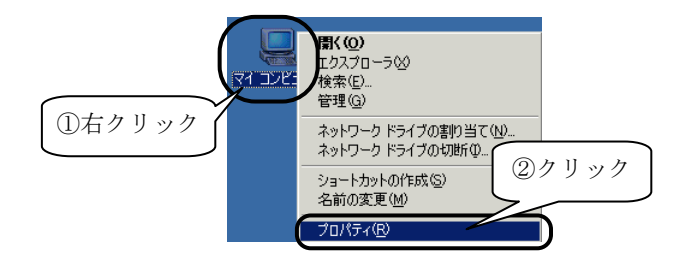

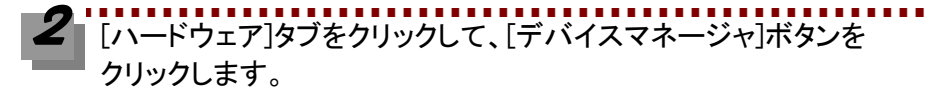

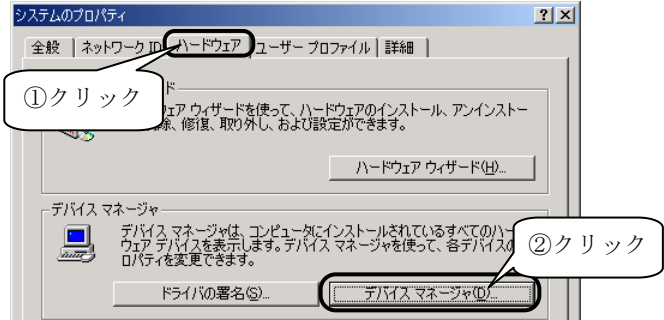

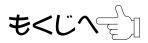

しています。

- ・[USB(Universal Serial Bus)コントローラ]をダブルクリックして、 [I-O DATA USB Mass Storage Class Driver]を確認します。
- ・[記憶域ボリューム]をダブルクリックして、

[汎用ボリューム]が 4 個表示されていることを確認します。

確認後、画面右上の x ボタンをクリックして画面を閉じます。

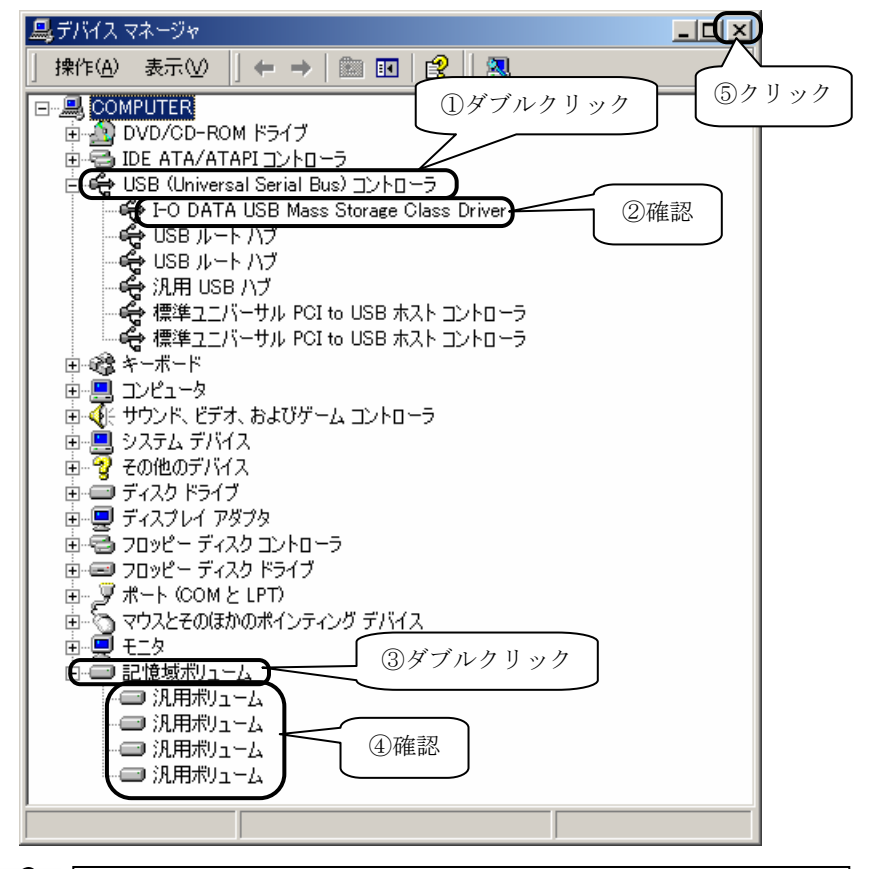

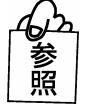

[I-O DATA USB Mass Storage Class Driver ] や [汎用ボリューム] が 表示されていない、または先頭に「!」や「×」マークが付いている場合は [→65 ページを](#page-70-0)参照してください。

$$
\textbf{R3} \text{C}_1
$$

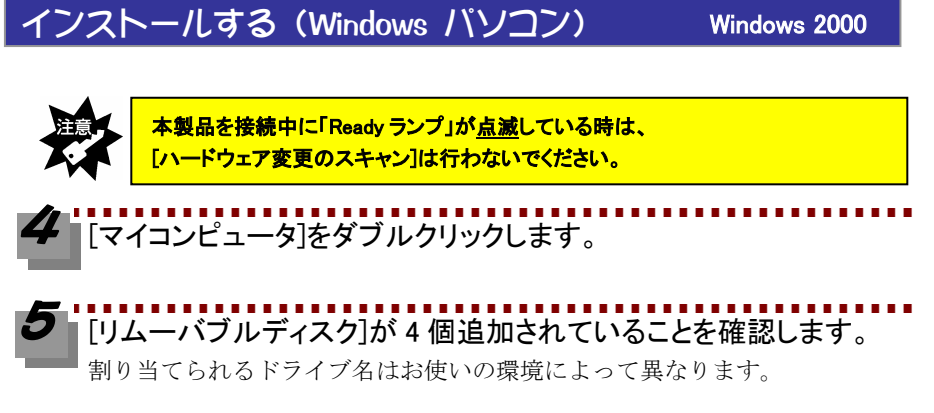

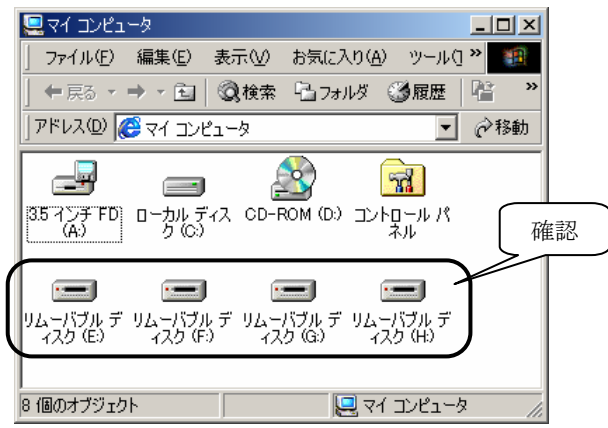

これで、本製品がパソコンに正しく認識され、リムーバブルディスクとして使用で きることが確認できました。1度これらのインストールを行えば、今後は本製品の USB ケーブルを差し込むだけで使えます。

次ペー[ジ【メモリカードアイコンを表示する】](#page-30-0)にお進みください。

#### <span id="page-30-0"></span>メモリカードアイコンを表示する

リムーバブルディスクのアイコンを下記のようなメモリカードのアイコンにするこ とができます。

以下の手順でソフトウェアをインストールしてください。

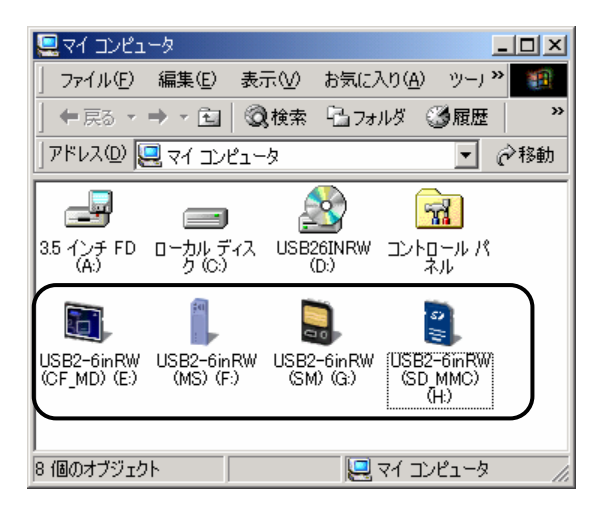

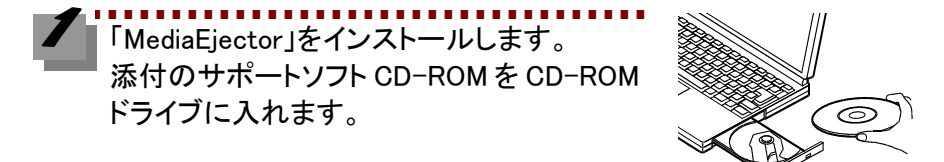

[マイコンピュータ]→[CD-ROM ドライブ]をダブルクリック→ [Windows]フォルダ→[Utility]フォルダをダブルクリック→ [SetupEJ]アイコンをダブルクリックします。

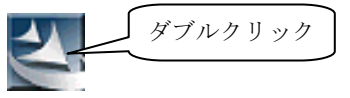

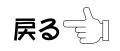

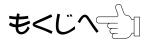

[次へ]ボタンをクリックし、使用許諾契約をお読みいただき、内容に 同意される場合は[はい]ボタンをクリックします。 インストール完了画面で[完了]ボタンをクリックします。

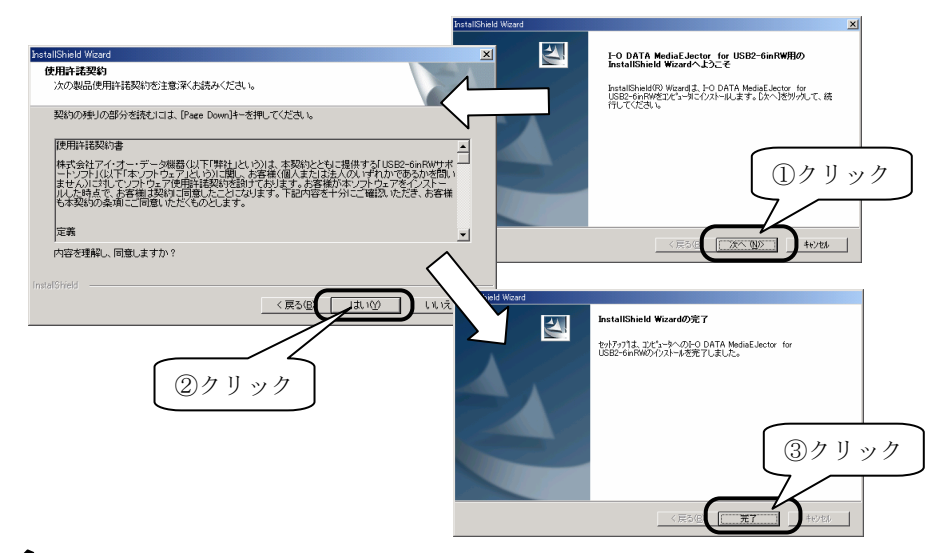

[マイコンピュータ]をダブルクリックします。 [表示]→[最新の情報に更新]をクリックします。 ドライブラベル表示およびメモリカードのアイコンに変わったことを 確認します。

※アイコンが変更されるまでに 10 秒程度かかる場合があります。

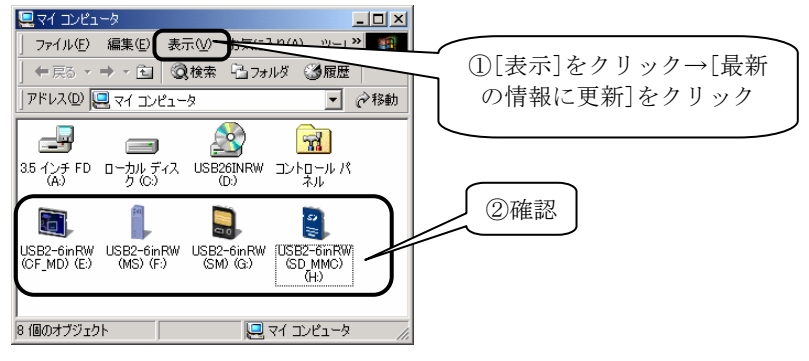

次に [42 ページ【基本的な使い方\(Windows パソコン\)】へ](#page-47-0)お進みください。

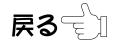

<span id="page-32-0"></span>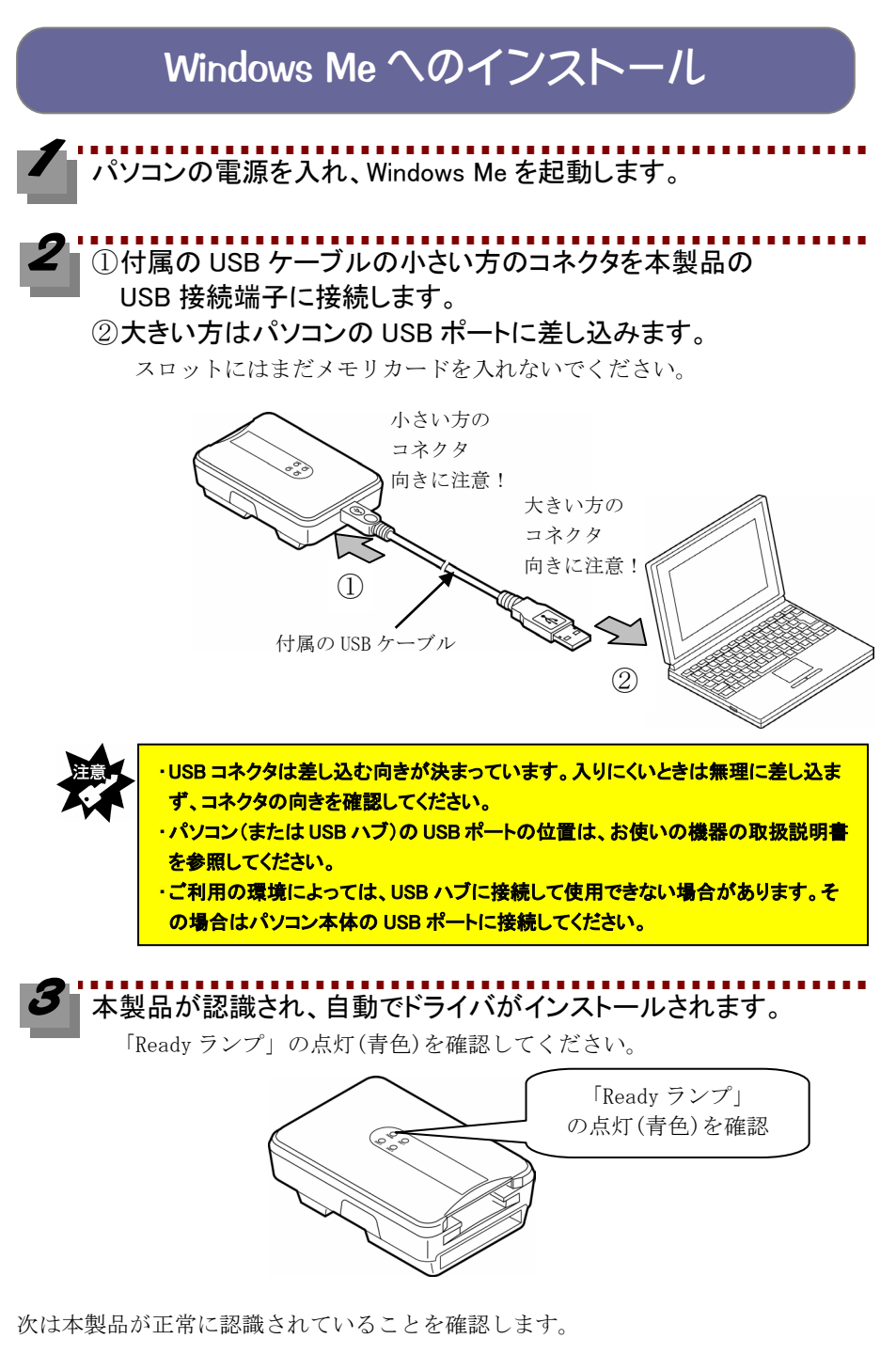

$$
\textbf{R3} \text{D}
$$

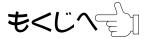

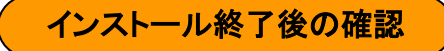

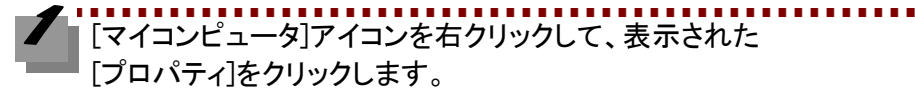

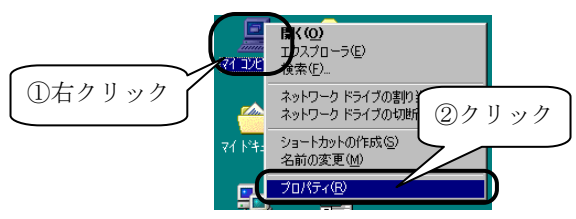

# 以下が表示されていることを確認します。

- ・[ユニバーサル シリアル バス コントローラ]をダブルクリックして、 [USB 大容量記憶装置デバイス]を確認します。(先頭に「?」マークがつ いていますが、問題ありません。)
- ・[記憶装置]をダブルクリックして、

[USB ディスク]が 4 個追加されたことを確認します。

確認後、画面右上の X ボタンをクリックして画面を閉じます。

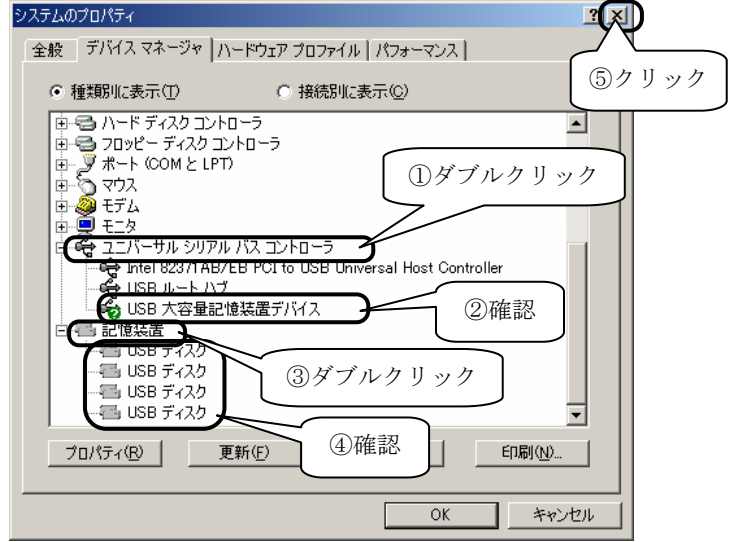

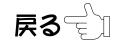

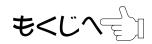

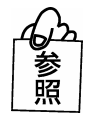

[USB 大容量記憶装置デバイス] や [USBディスク]が表示されていない、または 先頭に「! |や「×」マークが付いている場合は [→66 ページを](#page-71-0)参照してください。

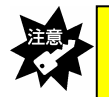

本製品を接続中に「Ready ランプ」が点滅している時は、 [デバイスマネージャ]の[更新]ボタンをクリックしないでください。

[マイコンピュータ]をダブルクリックします。

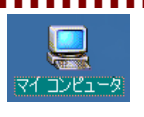

[リムーバブルディスク]が 4 個追加されていることを確認します。

割り当てられるドライブ名はお使いの環境によって異なります。

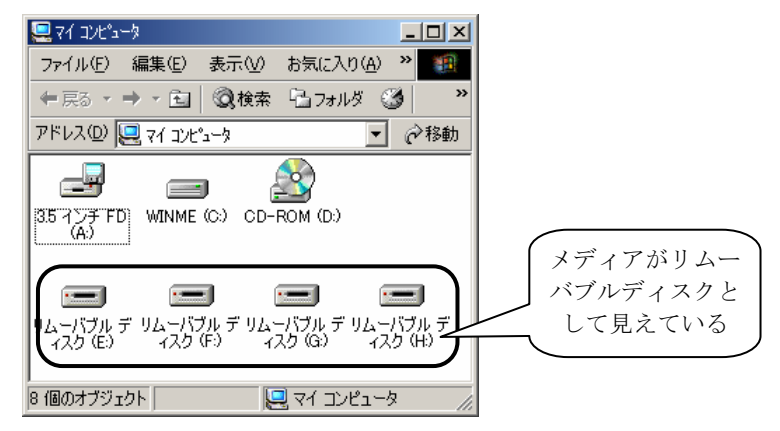

これで、本製品がパソコンに正しく認識され、リムーバブルディスクとして使用で きることが確認できました。1度これらのインストールを行えば、今後は本製品の USB ケーブルを差し込むだけで使えます。

次ペー[ジ【メモリカードアイコンを表示する】に](#page-35-0)お進みください。

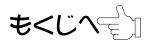

#### <span id="page-35-0"></span>メモリカードアイコンを表示する

リムーバブルディスクのアイコンを下記のようなメモリカードのアイコンにするこ とができます。

以下の手順でソフトウェアをインストールしてください。

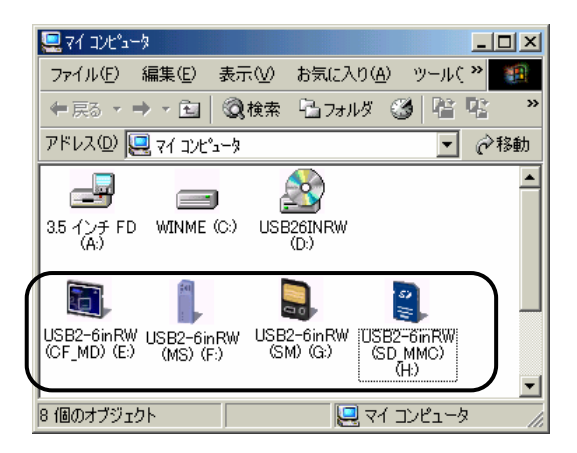

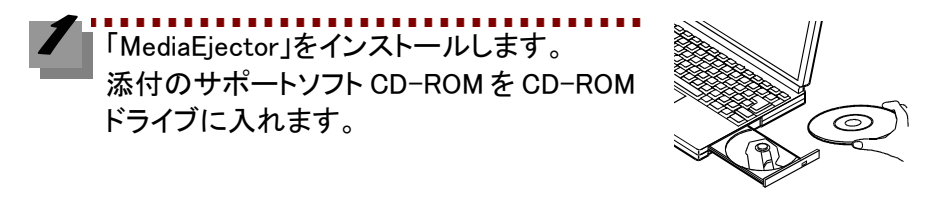

[マイコンピュータ]→[CD-ROM ドライブ]をダブルクリック→ [Windows]フォルダ→[Utility]フォルダ→[SetupEJ.exe]アイコンを 順にダブルクリックします。

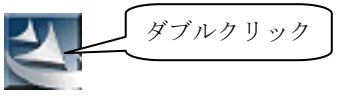

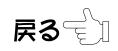
### [次へ]ボタンをクリックし、使用許諾契約をお読みいただき、内容に 同意される場合は[はい]ボタンをクリックします。 インストール完了画面で[完了]ボタンをクリックします。

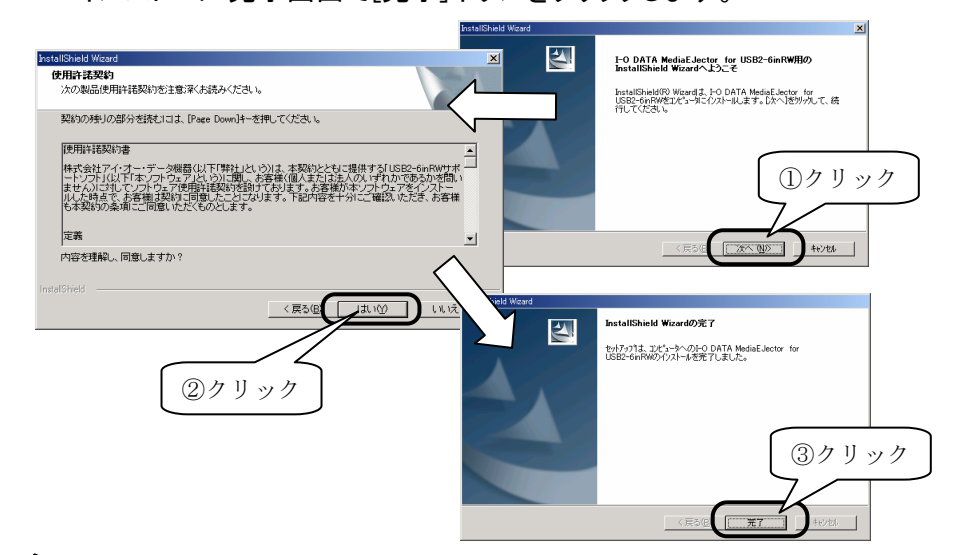

[マイコンピュータ]をダブルクリックします。 [表示]→[最新の情報に更新]をクリックします。 ドライブラベル表示およびメモリカードのアイコンに変わったことを 確認します。

※アイコンが変更されるまでに 10 秒程度かかる場合があります。

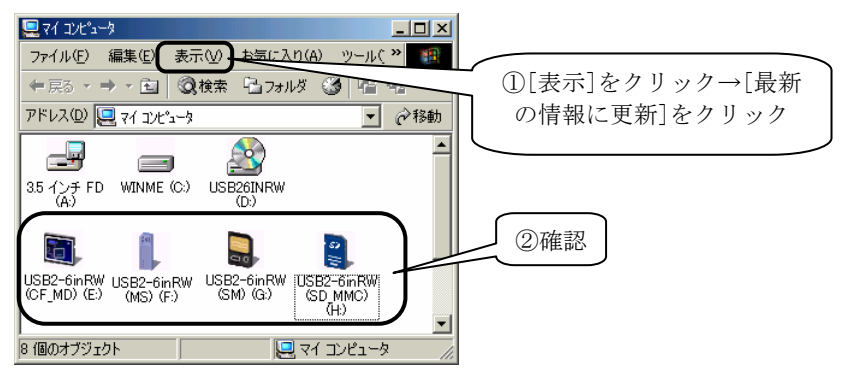

次に [42 ページ【基本的な使い方\(Windows パソコン\)】へ](#page-47-0)お進みください。

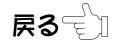

# Windows 98 へのインストール

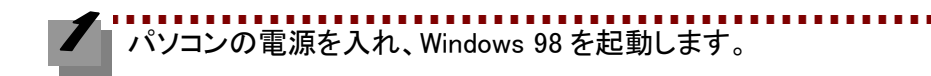

### ① 付属の USB ケーブルの小さい方のコネクタを本製品の USB 接 続端子に接続します。

② 大きい方のコネクタはパソコンの USB ポートに差し込みます。

スロットにはまだメモリカードを入れないでください。

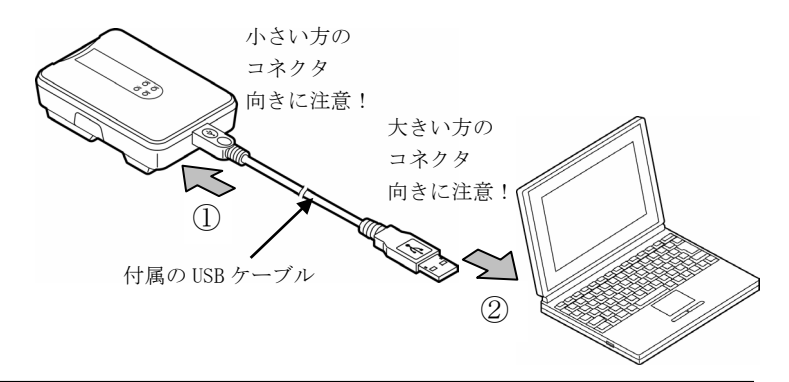

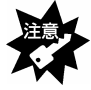

・USB ケーブルのコネクタは差し込む向きが決まっています。入りにくいときは無理に差 し込まず、コネクタの向きを確認してください。

・パソコン(または USB ハブ)の USB ポートの位置は、お使いの機器の取扱説明書を参 照してください。

・ご利用の環境によっては、USB ハブに接続して使用できない場合があります。その場 合はパソコン本体の USB ポートに接続してください。

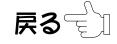

もくじへ ☆

ハードウェアが自動認識され以下の画面が表示されます。 [次へ]ボタンをクリックします。

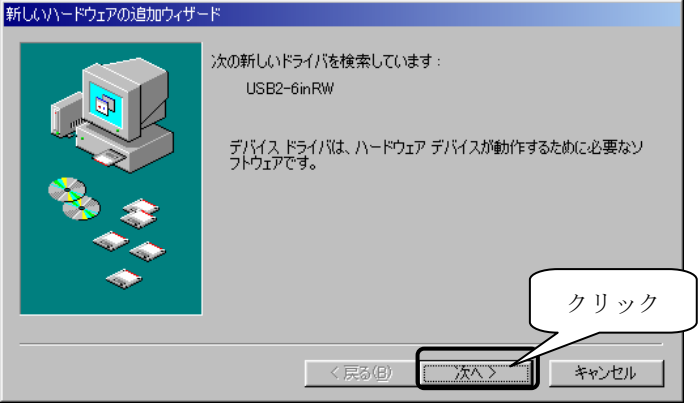

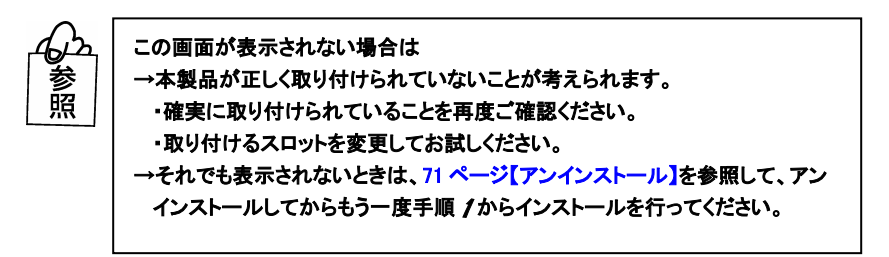

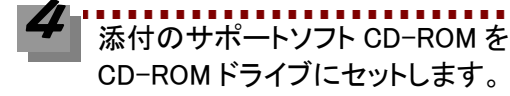

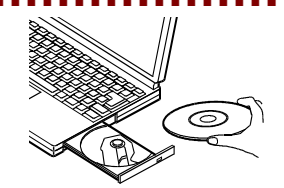

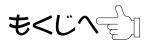

[使用中のデバイスに最適なドライバを検索する]をチェックし、 [次へ]ボタンをクリックします。

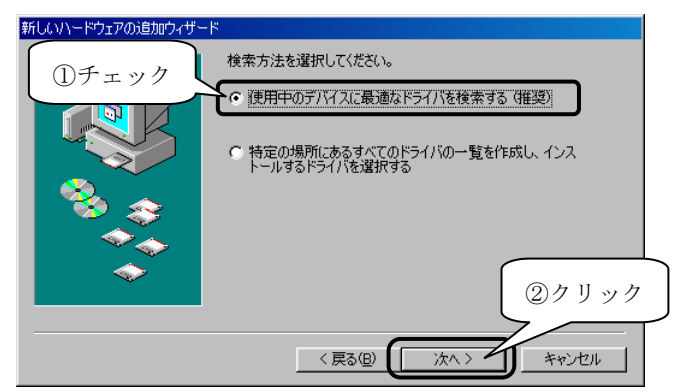

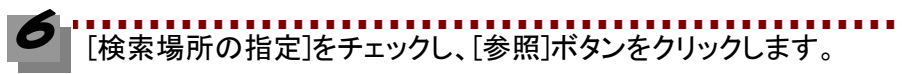

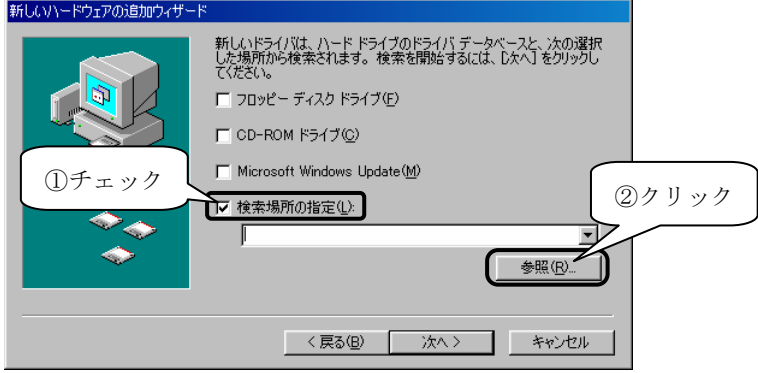

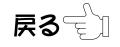

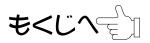

[マイコンピュータ]→CD-ROM ドライブ(ここでは D ドライブ)→ [Windows]フォルダ→を順にダブルクリックし、[Win98]フォルダをク リックし、[OK]ボタンをクリックします。

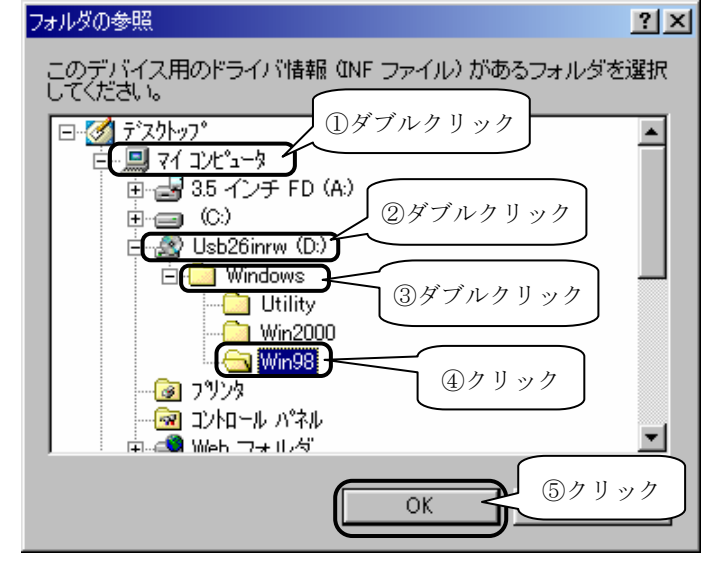

<u>||・・・・・・・・・・・・・・・・・・・・・・・。</u><br>|次へ]ボタンをクリックします。

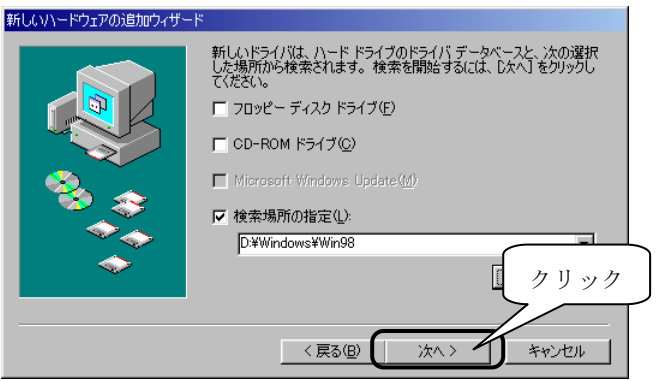

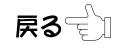

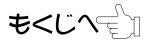

「I-O DATA USB2-6inRW Device」と表示されていることを確認し て、[次へ]ボタンをクリックします。

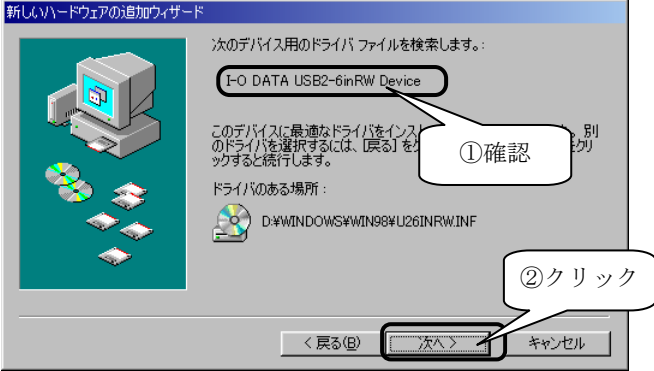

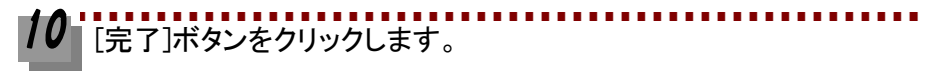

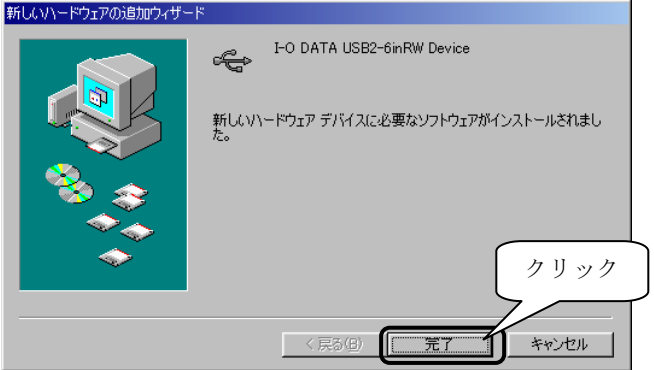

次はサポートソフトが正常にインストールされていることを確認します。 次ページ[【インストール終了後の確認】](#page-42-0)へお進みください。

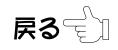

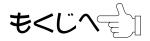

<span id="page-42-0"></span>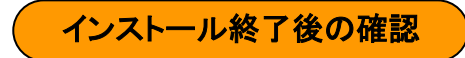

インストールが終了したら、パソコンが本製品を正しく認識したかどうか確認 します。

### [マイコンピュータ]アイコンを右クリックして、表示された[プロパテ ィ]をクリックします。

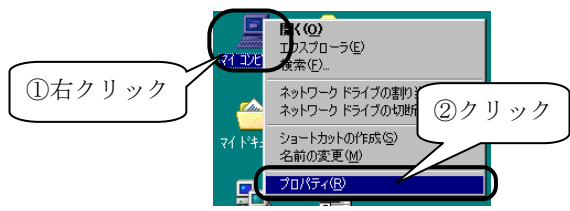

# 以下が表示されていることを確認します。

- ・[ディスクドライブ]をダブルクリックして、
	- [I-O DATA 6inRW HS-CF/MD]
	- [I-O DATA 6inRW HS-MS]
	- [I-O DATA 6inRW HS-SD/MMC]
	- [I-O DATA 6inRW HS-SM]
- の 4 個が表示されていることを確認します。

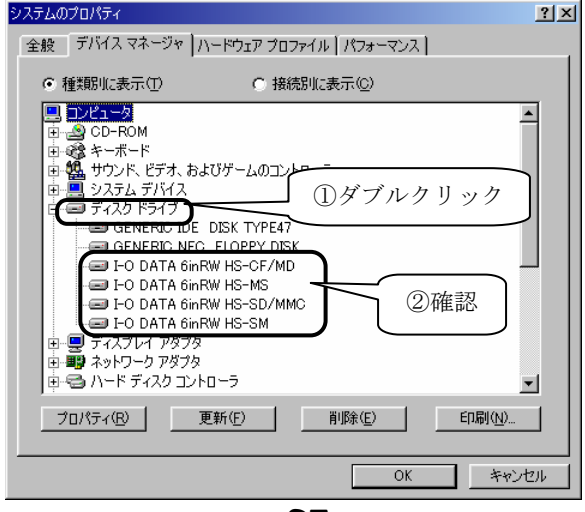

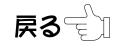

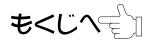

# 以下が表示されていることを確認します。

・[ユニバーサル シリアル バス コントローラ]をダブルクリックして、 [I-O DATA USB2-6inRW Device]が表示されていることを確認します。 確認後、画面右上の × ボタンをクリックして画面を閉じます。

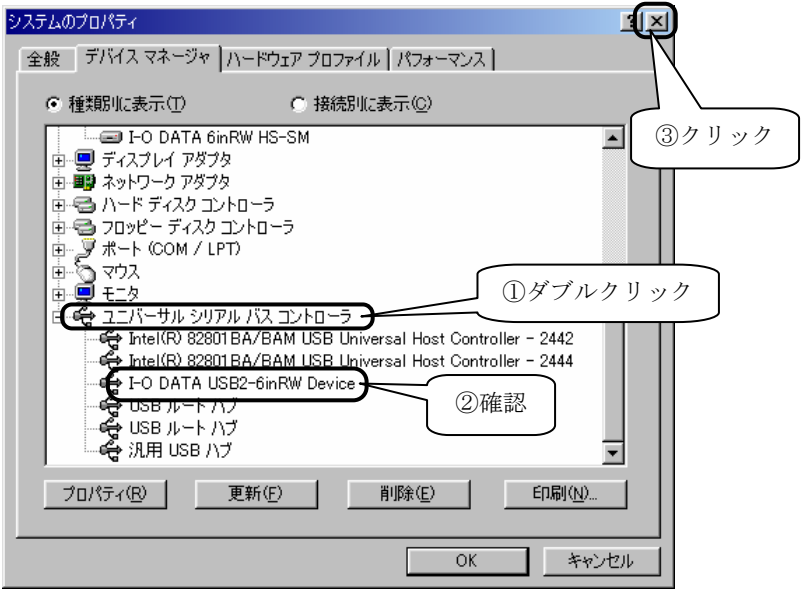

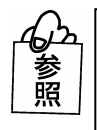

[I-O DATA USB2-6inRW Device] が表示していない、または先頭に「!」や「×」マ ークが付いている場合は

[→66 ページを](#page-71-0)参照してください。

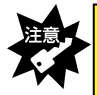

本製品を接続中に「Ready ランプ」が点滅している時は、[デバイスマネージャ]の [更新]ボタンをクリックしないでください。

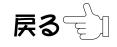

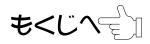

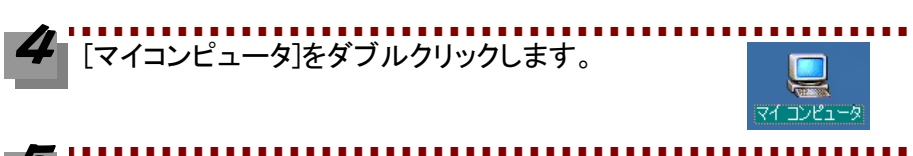

### [リムーバブルディスク]が 4 個追加されていることを確認します。

割り当てられるドライブ名はお使いの環境によって異なります。

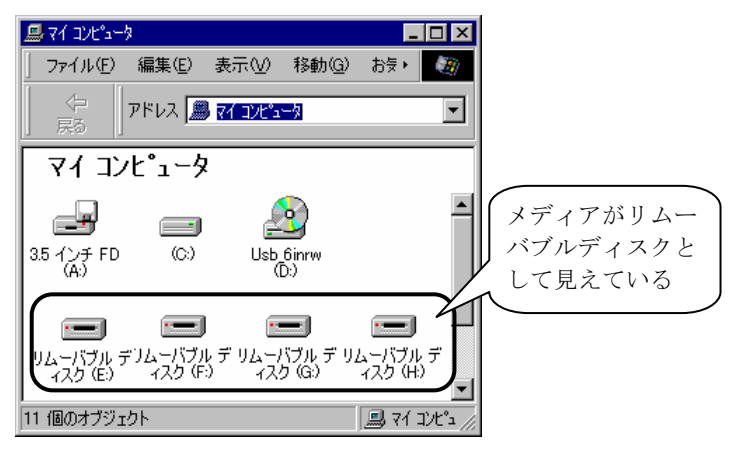

これで、本製品がパソコンに正しく認識され、リムーバブルディスクとして使用で きることが確認できました。1度これらのインストールを行えば、今後は本製品の USB ケーブルを差し込むだけで使えます。

次ペー[ジ【メモリカードアイコンを表示する】](#page-45-0)にお進みください。

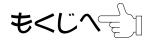

<span id="page-45-0"></span>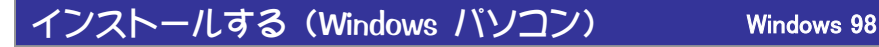

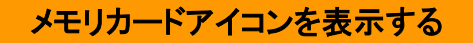

リムーバブルディスクのアイコンを下記のようなメモリカードのアイコンにするこ とができます。

以下の手順でソフトウェアをインストールしてください。

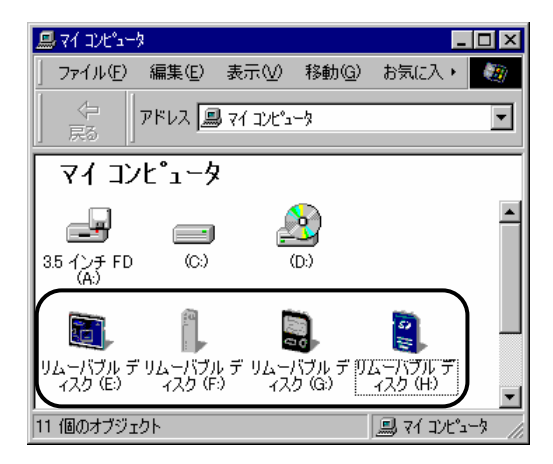

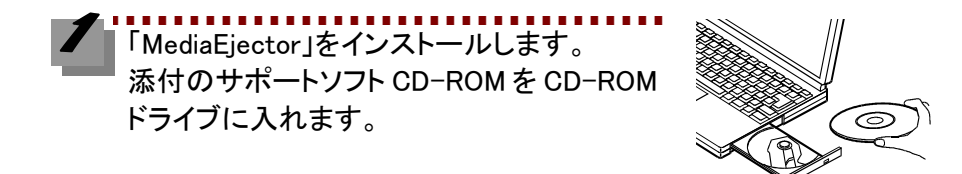

[マイコンピュータ]→[CD-ROM ドライブ]をダブルクリック→ [Windows]フォルダ→[Utility]フォルダをダブルクリック→ [SetupEJ]アイコンをダブルクリックします。

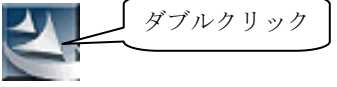

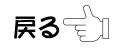

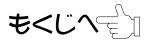

[次へ]ボタンをクリックし、使用許諾契約をお読みいただき、内容に 同意される場合は[はい]ボタンをクリックします。 インストール完了画面で[完了]ボタンをクリックします。

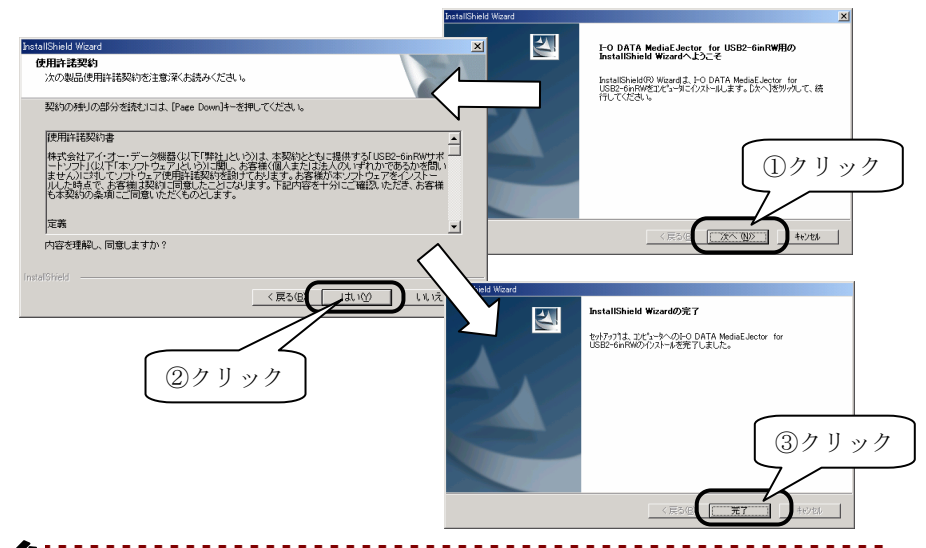

### [マイコンピュータ]をダブルクリックします。 [表示]→[最新の情報に更新]をクリックします。 メモリカードのアイコンに変わったことを確認します。

※アイコンが変更されるまでに 10 秒程度かかる場合があります。

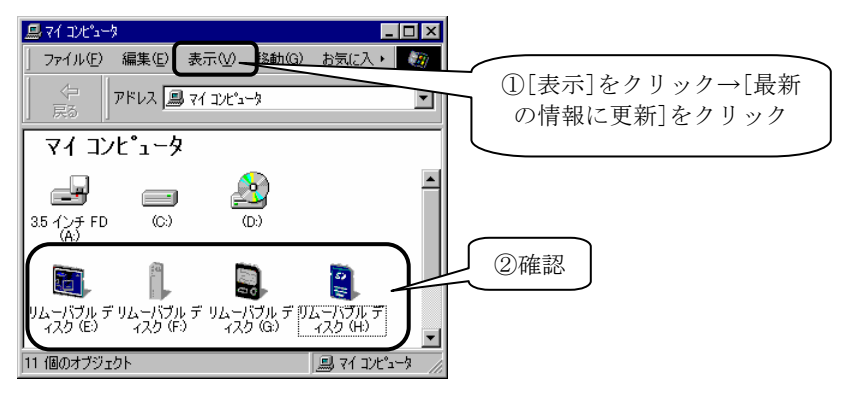

次ペー[ジ【基本的な使い方\(Windows パソコン\)】へ](#page-47-0)お進みください

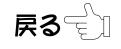

<span id="page-47-0"></span>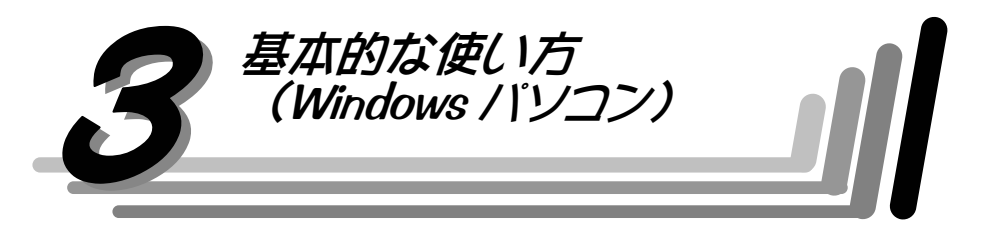

本製品を使用する場合の基本的な使い方を説明します。

Macintosh をお使いの場合は[、54 ページ【Macintosh でお使いの場合】](#page-59-0)をお読みく ださい。

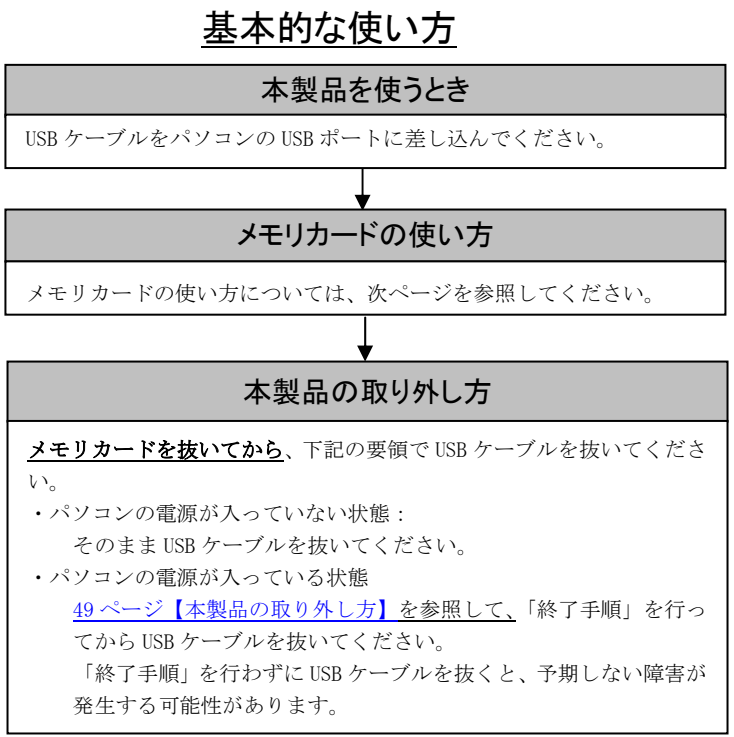

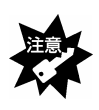

・本製品を接続中に「Ready ランプ」が点滅している時は、メモリカードにアクセスして いますので、絶対にメモリカードは抜かないでください。 ・本製品は、サスペンド、スタンバイ、スリープ機能には対応しておりません。

もくじへ≓ेा

$$
\textbf{R3} \in \textbf{1}
$$

# メモリカードの使い方

デジタルカメラの画像データのパソコンへの取り込みが高速で行えます。また、ワ ープロなどで作った書類データなどを他の場所に持っていきたいとき、メモリカー ドに入れて持ち運ぶことができます。

※メモリカードの抜き差しは、本製品を手で押さえて行ってください。 ※同時に使用できるメモリカードは3枚までです。

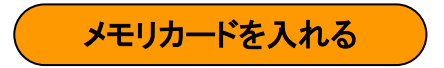

下図のようにメモリカードをスロットに水平に、まっすぐに入れま す。

※スマートメディアは金色端子面を上にして入れます。

その他のメモリカードはラベル面を上にして入れます。

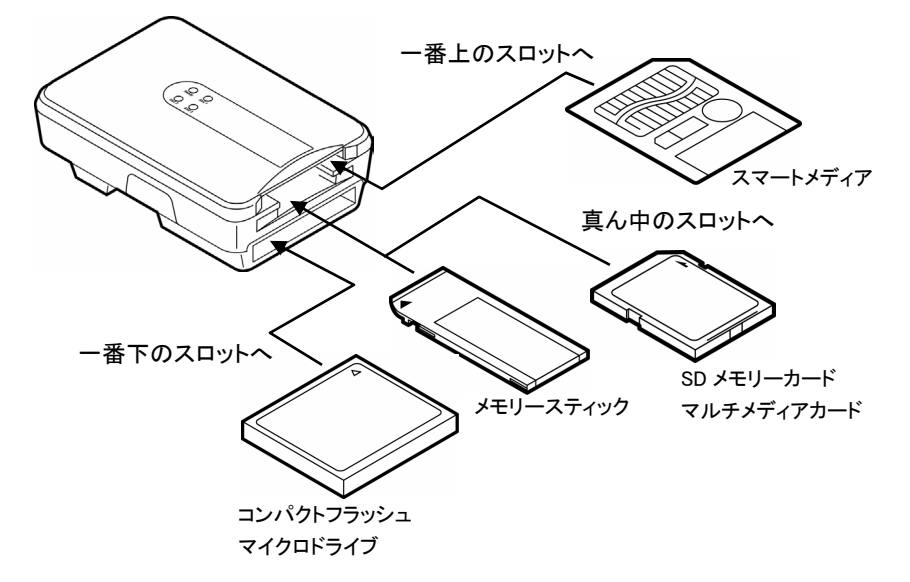

※コンパクトフラッシュ、マイクロドライブは同時に使用できません。 ※SD メモリーカード、マルチメディアカード、メモリースティックは同時 に使用できません。

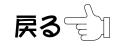

もくじへ合加

----------------------<br>手で最後まで押し込みます。

「Slot ランプ」が点灯します。

※下図はコンパクトフラッシュおよびマイクロドライブの場合ですが、他の メモリカードも同様にメモリカードを入れたスロットの「Slot ランプ」が 点灯(緑色)します。

▼コンパクトフラッシュの場合 「Slot ランプ」の 点灯(緑色)を確認

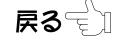

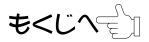

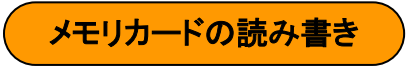

メモリカードはリムーバブルディスクとして、ハードディスと同様に読み書きでき ます。

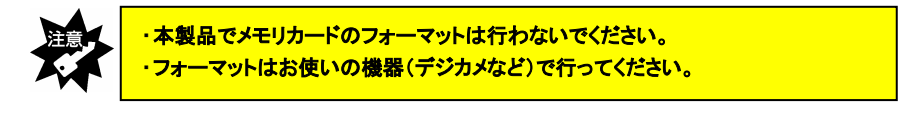

▼Windows Me の画面例

(本製品が E~H ドライブに割り当てられた場合)

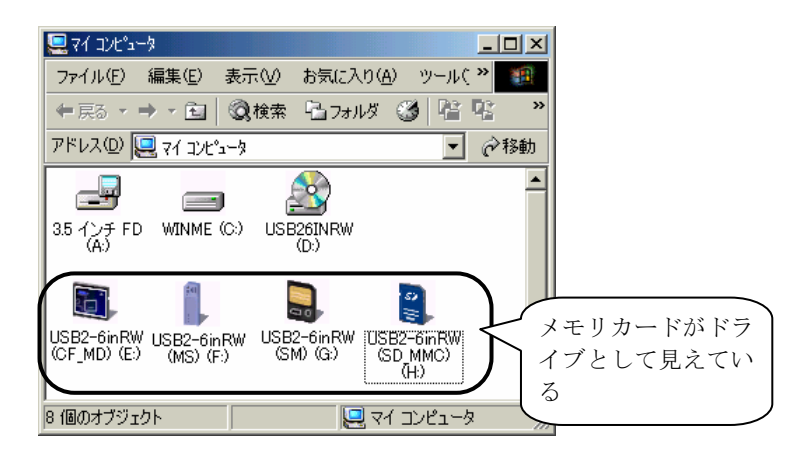

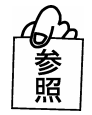

「デバイスの準備ができていません」などと表示された場合は [→68 ページを](#page-73-0)参照してください。

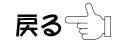

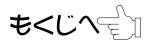

<span id="page-51-0"></span>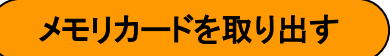

「Ready ランプ」が点灯状態であることを確認します。

メモリカードの取り出しは、お使いの OS により画面が異なります。以降の手順に従 い、メモリカードを取り出します。

Windows XP をお使いの場合は、コンピュータの管理者のアカウントでログオンして ください。

Windows 2000 をお使いの場合は、Administrator の権限でログオンしてください。

#### ■MediaEiector を使って取り出す場合

※メモリカードが自動排出されるわけではありません。

-<br>タスクトレイに表示されている MediaEJector アイコン で をクリック します。

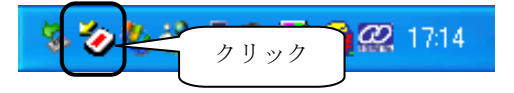

### [全てのメディアを取り出す]または、[USB-6inRW(XXX)メディア取り だし]をクリックします。

該当する「Slot ランプ」が消灯します。

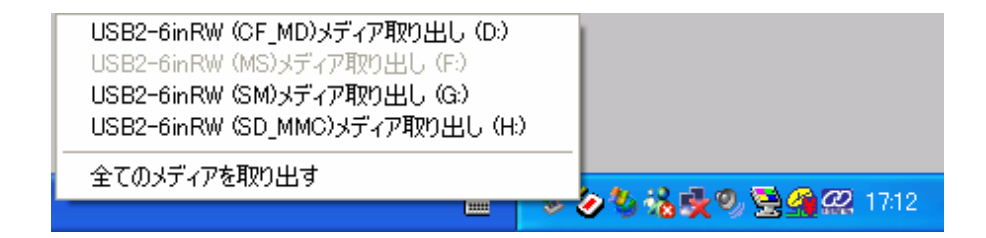

次にメモリカードを取り出します[。48 ページ手順](#page-53-0)3におすすみください。

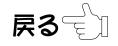

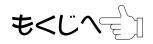

### ■「マイコンピュータ]の「取り出し」を使って取り出す場合

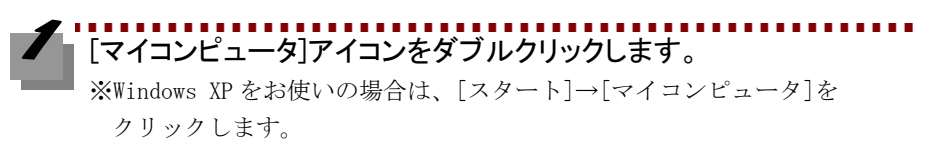

### [リムーバブルディスク]アイコンを右クリックして、表示された [取り出し]をクリックします。

該当する「Slot ランプ」が消灯します。

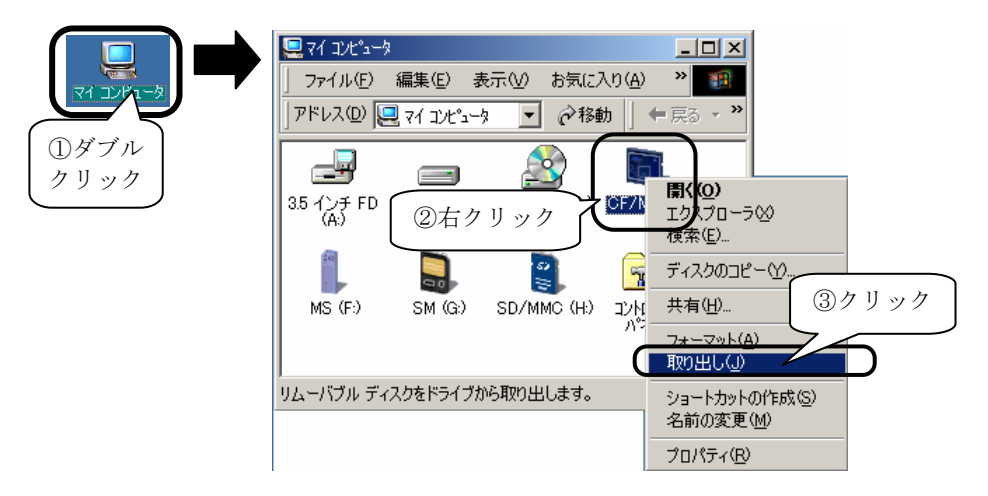

▼Windows 98 の画面例

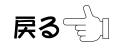

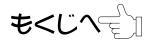

<span id="page-53-0"></span>該当する「Slot ランプ」が消灯したことを確認し、メモリカードをつま んで取り出します。

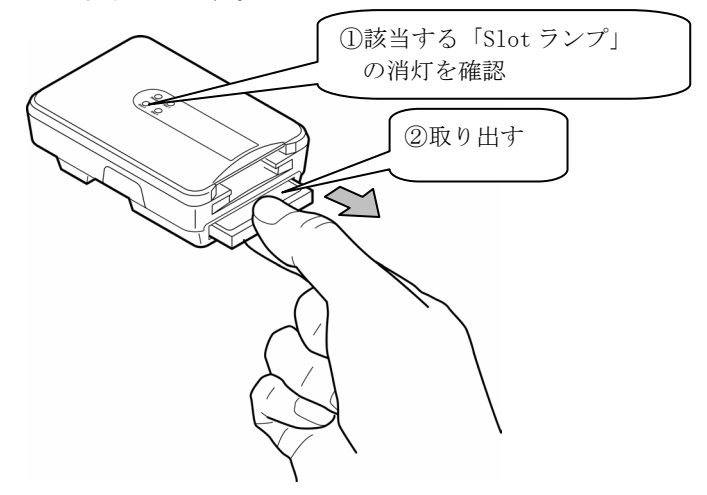

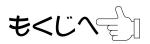

# 本製品の取り外し方

- <span id="page-54-0"></span>メモリカードを抜いてから下記の要領で本製品を取り外してください。
- **●パソコンの雷源が入っていかい状能·**

そのまま本製品の USB ケーブルを抜いてください。

●パソコンの電源が入っている状態: 取り外す方法は OS により異なります。お使いの OS の「終了手順」を行って、 本製品の USB ケーブルを抜いてください。

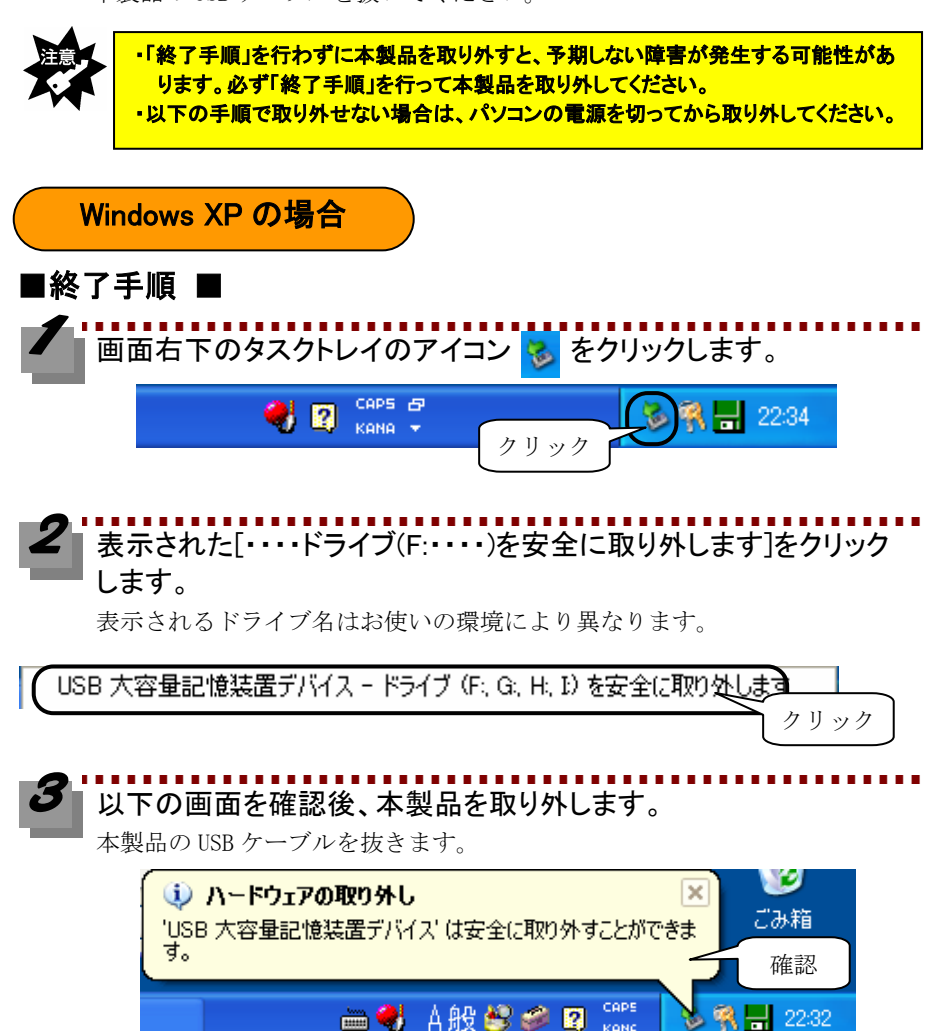

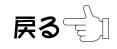

KANE

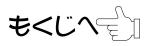

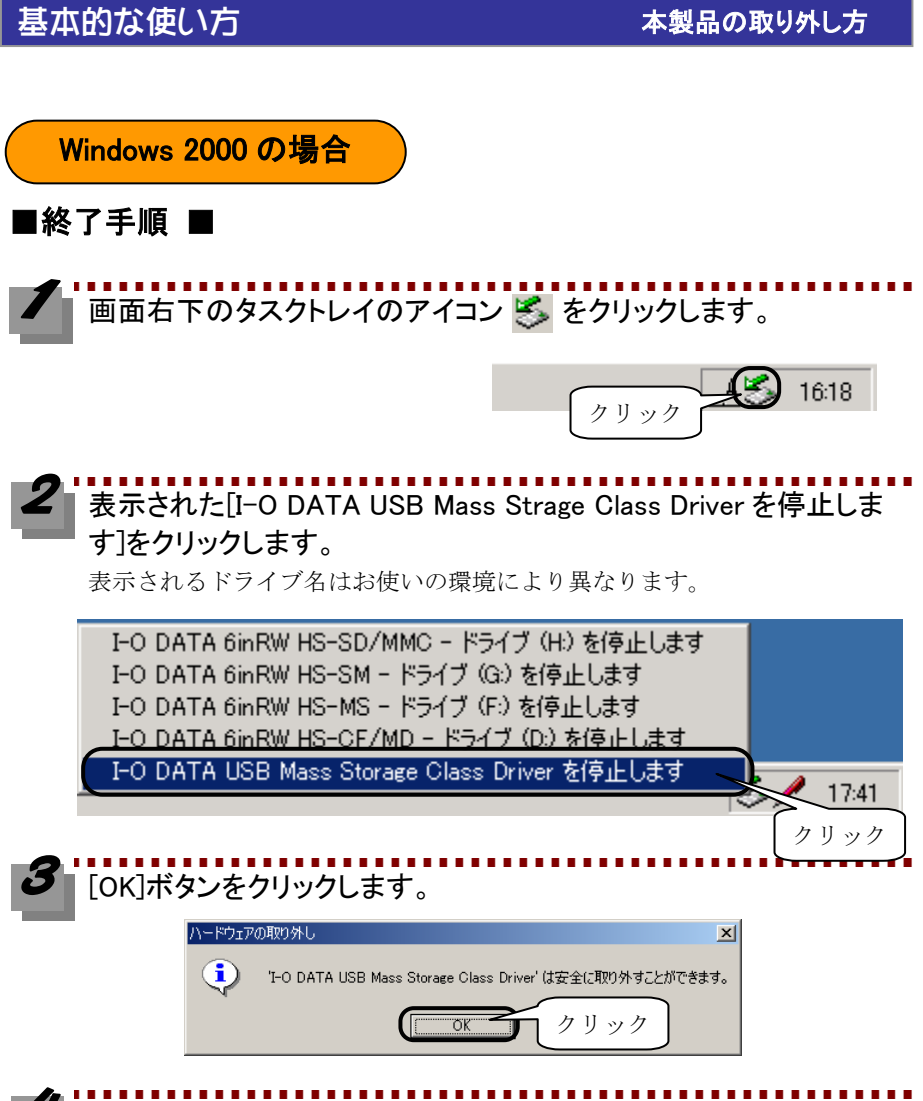

# **4 本製品を取り外します。**<br>- 本製品を取り外します。

本製品の USB ケーブルを抜きます。

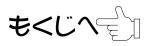

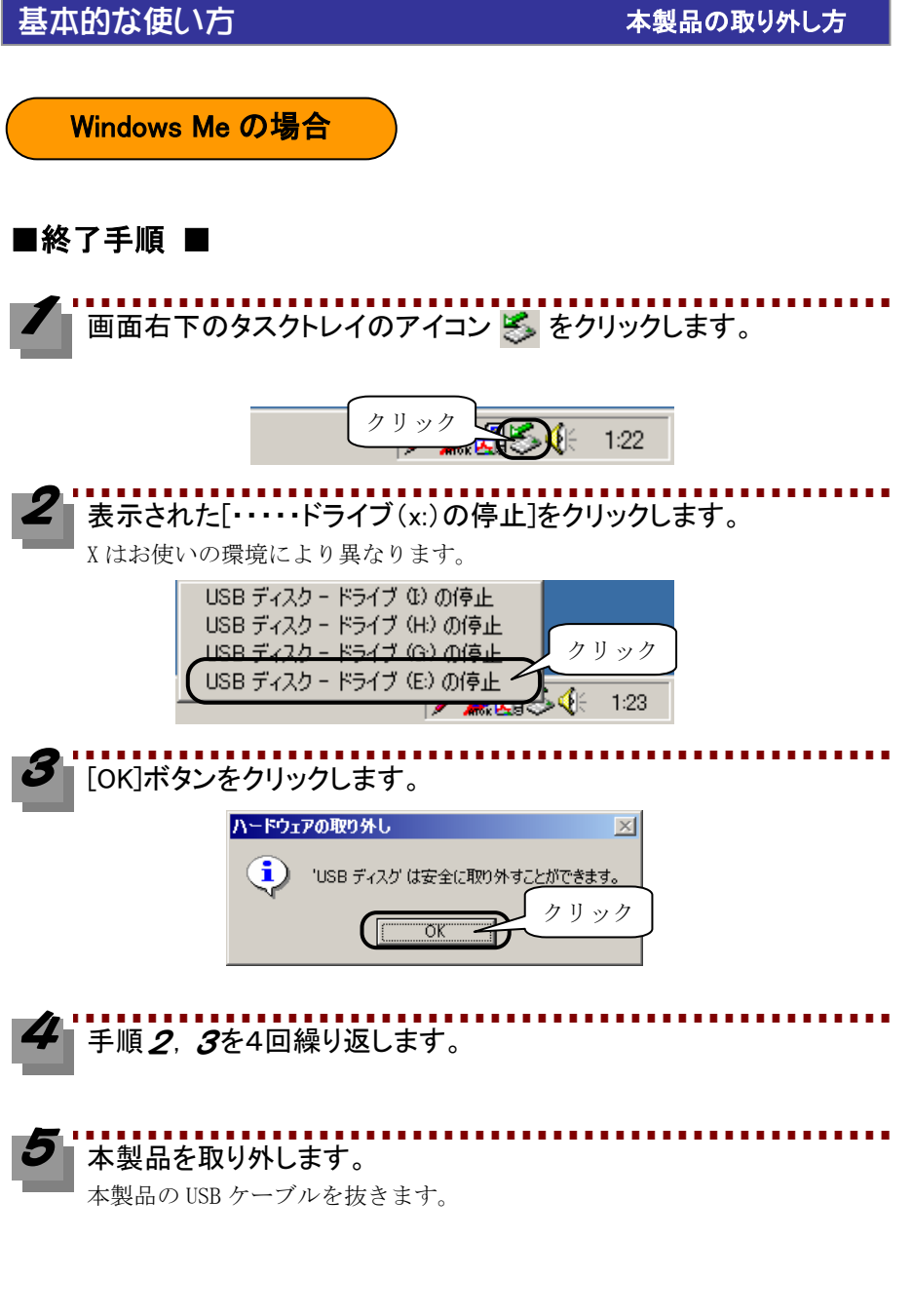

もくじへてい

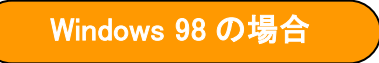

### ■終了手順 ■

[46 ページ【メモリカードを取り出す】を](#page-51-0)参照してメモリカードを取り出してか ら本製品の USB ケーブルを抜きます。

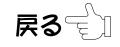

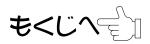

# 「送る」機能について

ファイルをメモリカードに転送する場合、ファイルを右クリックして表示された[送 る]にメモリカードのアイコンとラベルが表示されます。

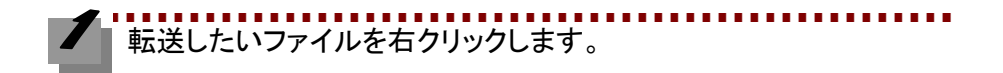

# 表示された[送る]→各メモリカード(ドライブ)を選択します。

※以下の表示は、Windows Me の場合の例です。お使いの OS により表示され る内容は異なります。

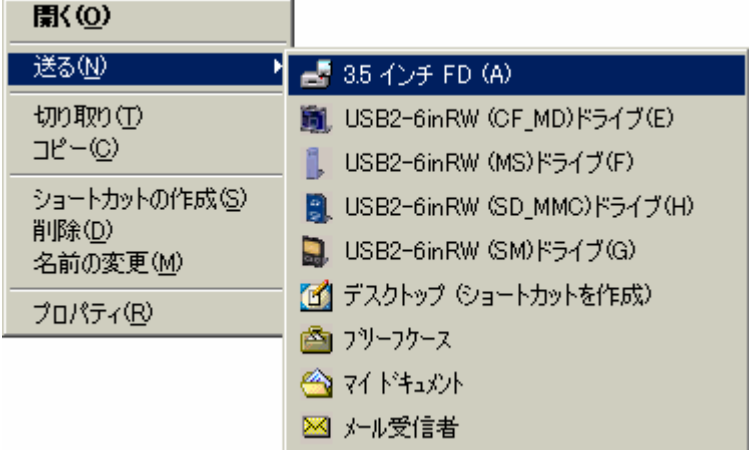

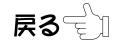

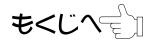

<span id="page-59-0"></span>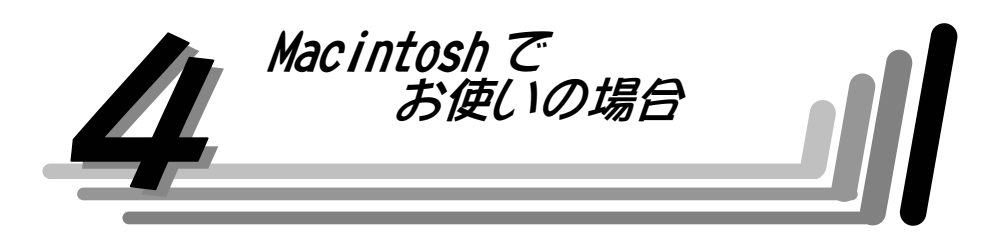

この章では、本製品を Macintosh で使用する場合の、使用方法を説明します。

# パソコンへ接続する前に

接続する前に、下記手順にしたがってご使用の Mac OS のバージョンを確認します。

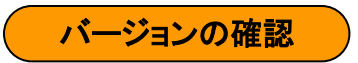

### ■MAC OS の場合

-**------------------------------**<br>| Mac OS のバージョンを確認します。

本製品は、Mac OS 9.0.4~9.2.2 に対応しています。

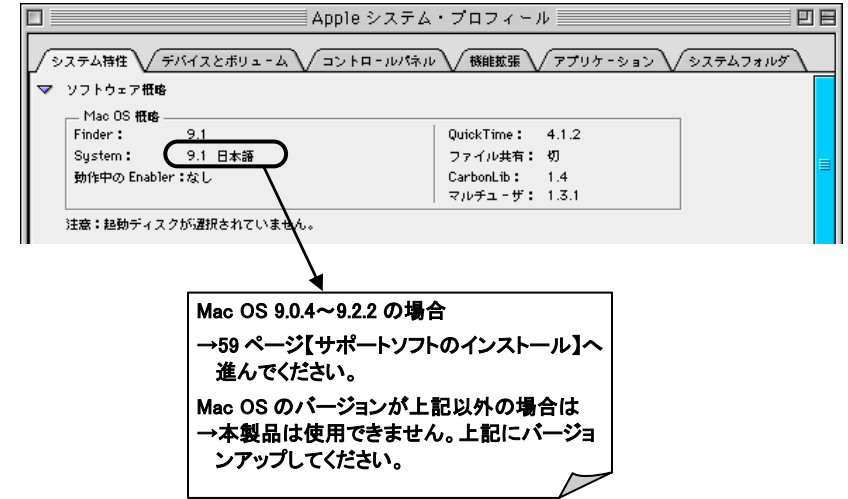

戻る<del>√</del>ें ଯ

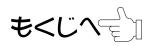

#### ■MAC OS X の場合

[Apple]メニューをクリックして、表示された[この Mac について]を クリックします。

Mac OS X のバージョンを確認します。

本製品は、Mac OS X 10.1.2~10.1.5、10.2~10.2.6 に対応しています。

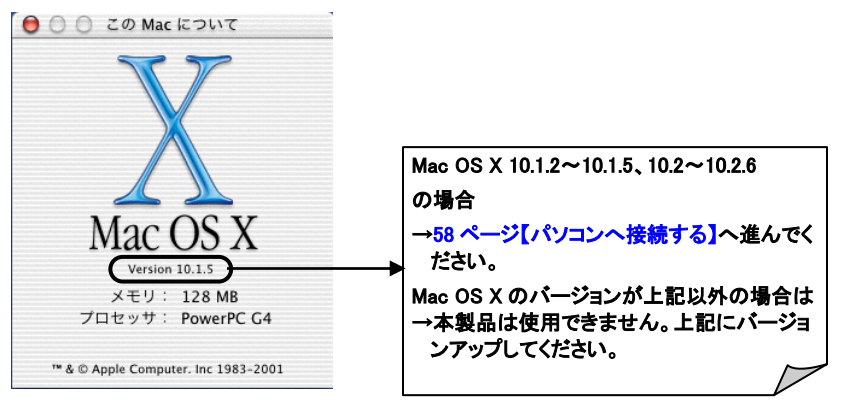

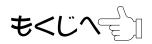

# サポートソフトのインストール

接続する前に、下記手順にしたがってサポートソフトのインストールをします。 Mac OS X をお使いの場合は、サポートソフトのインストールは必要ありません。 [58 ページ【パソコンへ接続する】](#page-63-0)へお進みください。

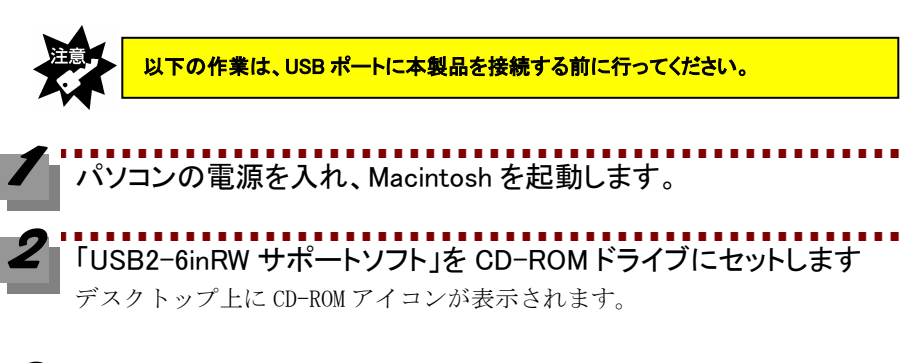

CD-ROM アイコンをダブルクリックします。 CD-ROM 内の[Macintosh]フォルダ→[MacOS9]フォルダ内の 「IodataShim」と「IodataUSB」ファイルを Macintosh の[システムフォルダ]※の中の「機能拡張]フォルダへコピーし ます。 ※ [システムフォルダ]は、Mac OS をインストールしたドライブ

(通常、Macintosh HD) の中にあります。

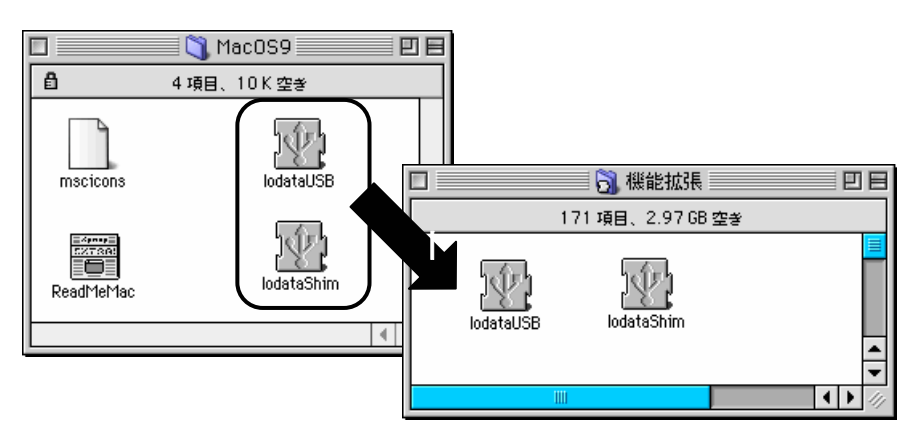

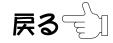

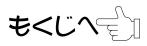

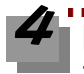

[MacOS9]フォルダ内の「mscicons」ファイルを Macintosh の[システム フォルダ]の中の[初期設定]フォルダへコピーします。

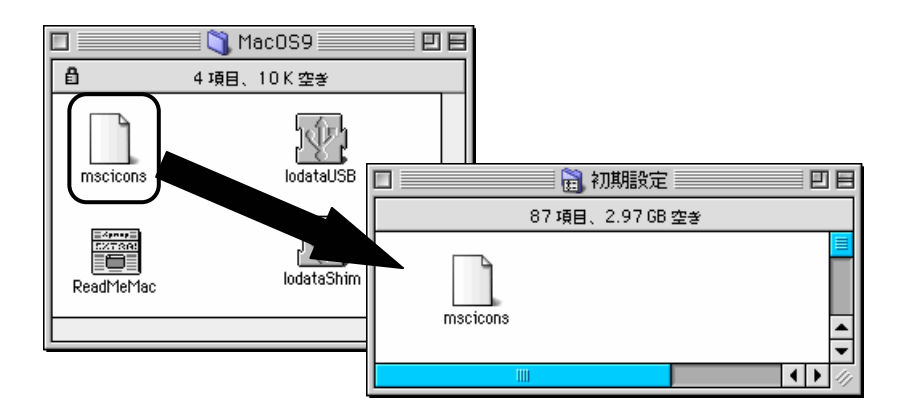

以上でサポートソフトのインストールは終了です。 次に本製品を接続してみましょう。次ページへ進んでください。

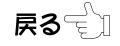

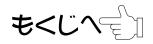

# パソコンへ接続する

<span id="page-63-0"></span>パソコンの電源を入れ、Mac OS (Mac OS X)を起動します。

① 付属の USB ケーブルの小さい方のコネクタを本製品の USB 接 続端子に接続します。 ② 大きい方のコネクタはパソコンの USB ポートに差し込みます。 スロットにはまだメモリカードを入れないでください。 ハードウェアが認識され、自動的にインストールされます。 「Ready ランプ」の点灯(青色)を確認してください。 「Ready ランプ」 の点灯(青色)を確認 ・USB コネクタは差し込む向きが決まっています。入りにくいときは無理に差し込ま ず、コネクタの向きを確認してください。 ・パソコン(または USB ハブ)の USB ポートの位置は、お使いの機器の取扱説明書 を参照してください。 付属の USB ケーブル 小さい方の コネクタ 向きに注意! 大きい方の コネクタ 向きに注意! ②

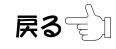

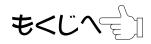

### メモリカードの出し入れ

※メモリカードの出し入れは、本製品を手で押さえて行ってください。

#### ■メモリカードを入れる■

メモリカードをカードスロットに入れます。挿入口に対して水平に手で最後ま で押し込んでください。デスクトップにドライブアイコンが表示されます。 ※スマートメディアは金色端子面を上にして入れます。

その他のメモリカードはラベル面を上にして入れます。

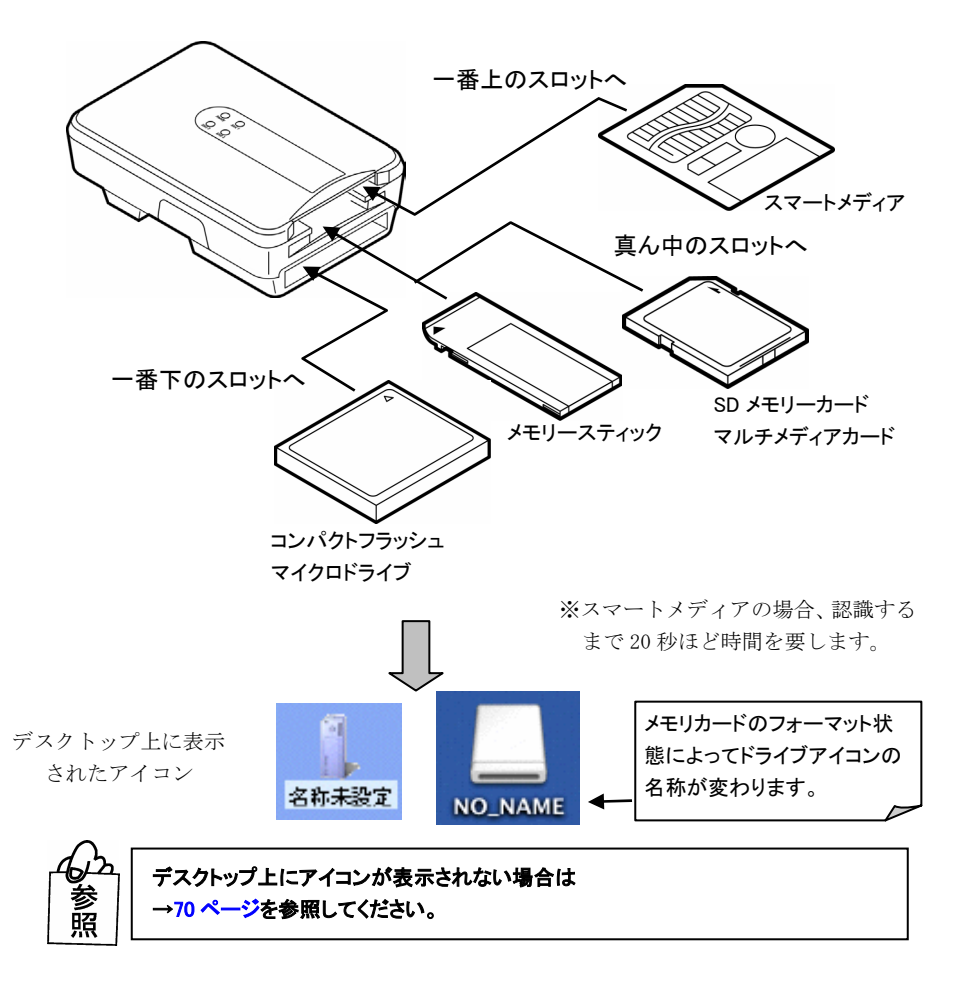

#### ■メモリカードを出す■

本製品の接続中に「Ready ランプ」が点滅していないことを確認し、 ドライブアイコンをゴミ箱に捨てます。

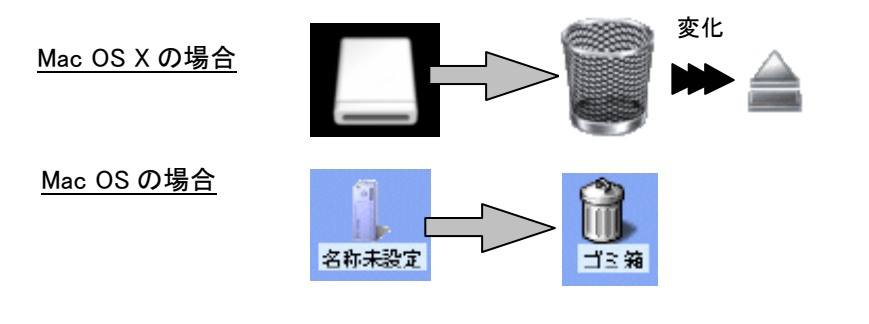

該当する「Slot ランプ」の消灯を確認します。

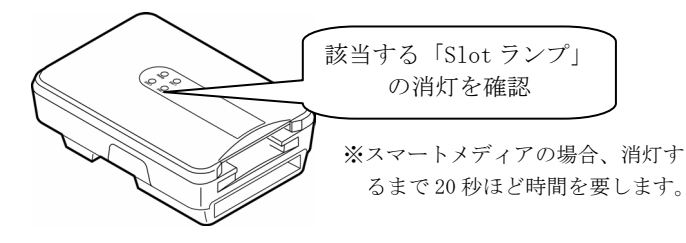

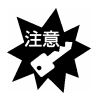

・本製品を接続中に「Ready ランプ」が点滅している時は、メモリカードにアクセスし ていますので、絶対にメモリカードは抜かないでください。

- ・上記の手順を行わずに、メモリカードを取り出そうとすると予期しない障害が発生 する可能性があります。必ず上記の手順を行ってください。
- ・スリープ中にメモリカードの出し入れを行うと予期しない障害が発生する可能性が ありますので、絶対にスリープ中にメモリカードの出し入れは行わないでください。
- ・Mac OS X 10.2 以降をご使用の場合に、メモリカードを 2 枚以上差した状態で 「Apple System Profiler」を起動すると予期しないエラーが発生する可能性があり ます。

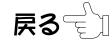

メモリカードを手でつまんで取り出します。

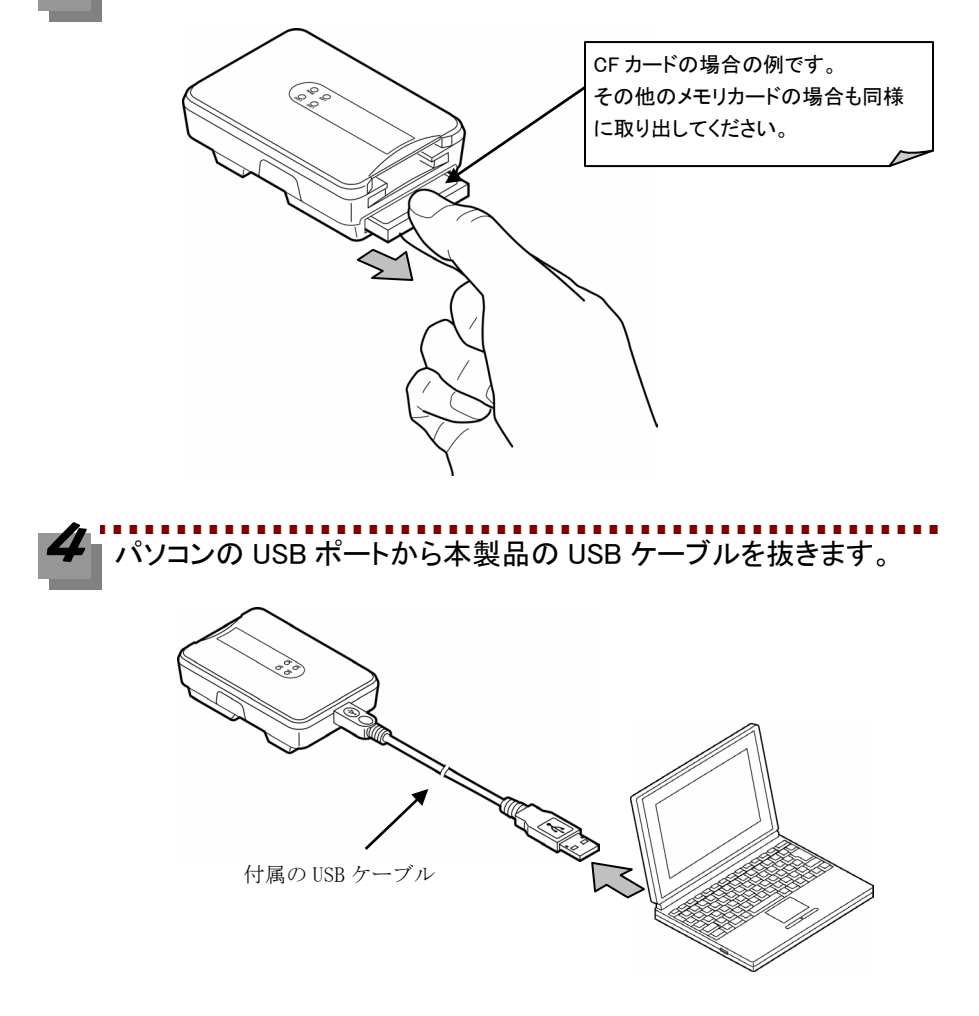

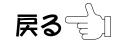

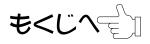

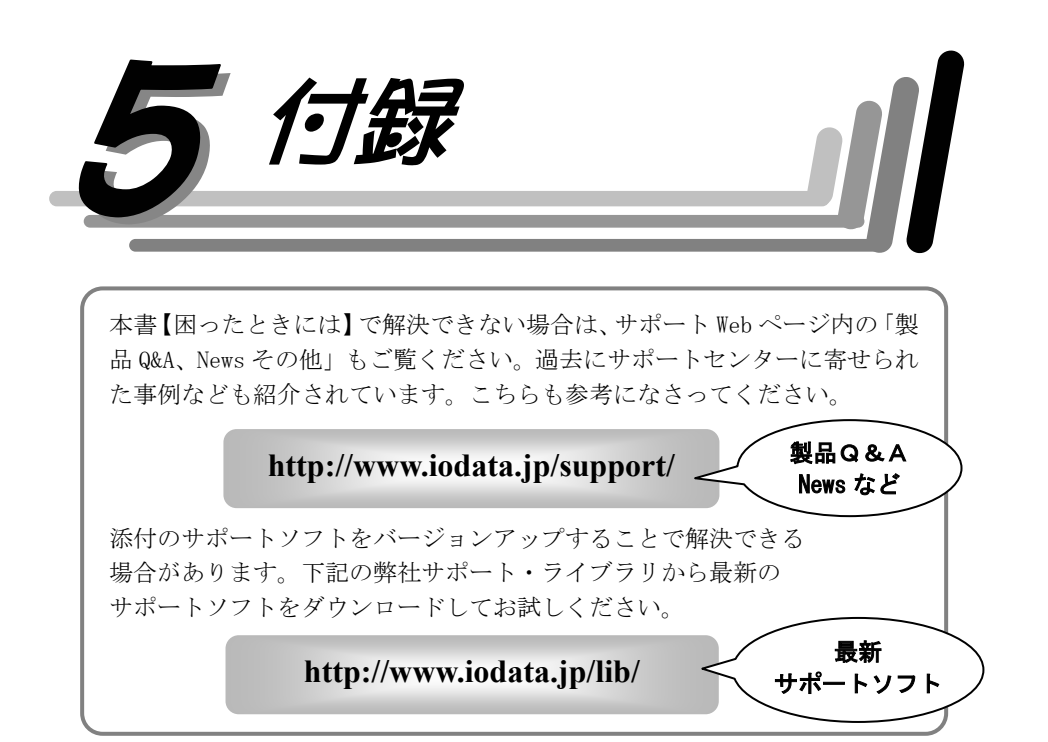

# 困ったときには<目次>

### 接続から動作確認まで(Windows 編)

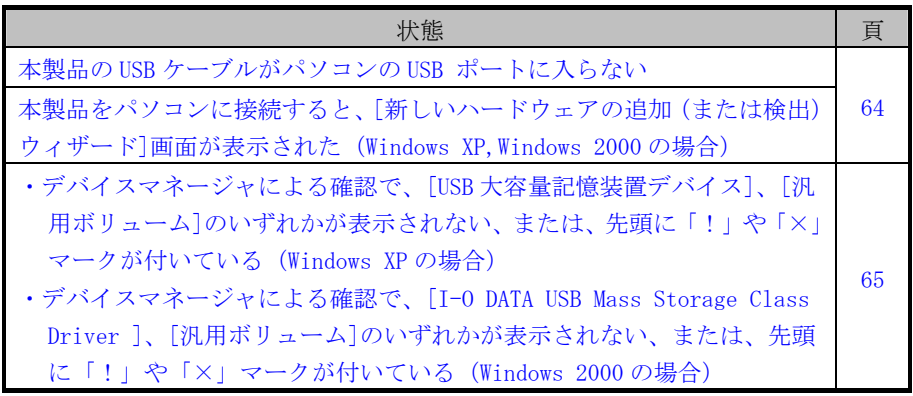

戻る亏コ

62

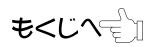

### 困ったときには<目次>

[・デバイスマネージャによる確認で、\[USB 大容量記憶装置デバイス\]または](#page-71-0) [USB ディスク]のいずれかが表示されない、または、先頭に「!」や「×」 マークが付いている

(Windows Me の場合)

・デバイスマネージャによる確認で、[I-O DATA USB2-6inRW Device ]が表 示されない、または、先頭に「!」や「×」マークが付いている (Windows 98 の場合)

### 使用時のトラブル(Windows 編)

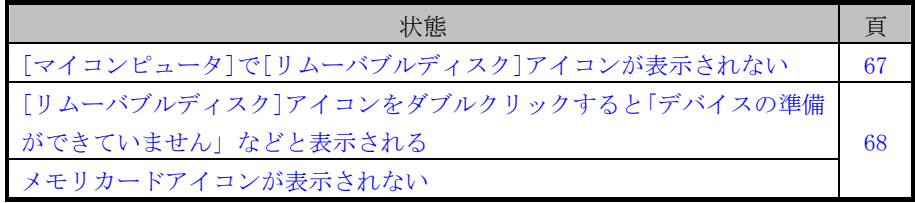

### 接続から動作確認まで(Macintosh 編)

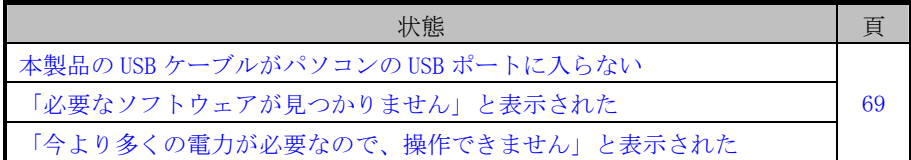

#### 使用時のトラブル(Macintosh 編)

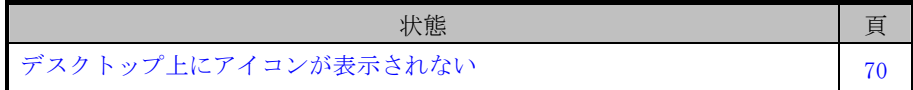

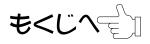

[66](#page-71-0) 

# 困ったときには

#### <span id="page-69-0"></span>接続から動作確認まで(Windows編)

#### 本製品の USB ケーブルがパソコンの USB ポートに入らない

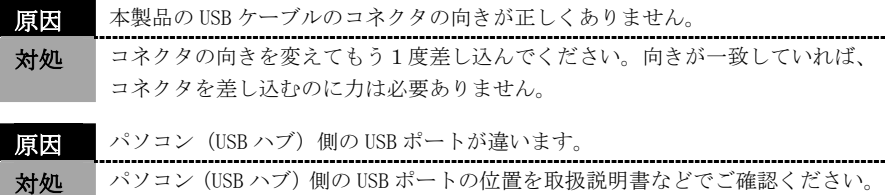

#### 本製品をパソコンに接続すると、[新しいハードウェアの追加(または検 出)ウィザード]画面が表示された(Window XP,Windows 2000 の場合)

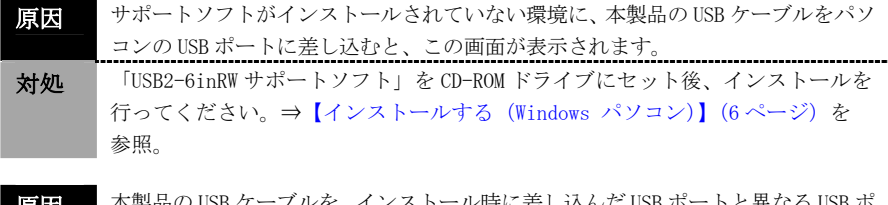

<mark>原因</mark> ■ 本製品の USB ケーブルを、インストール時に差し込んだ USB ボートと異なる USB ボ ートに差し込むと、再度新しいハードウェアとして認識される場合があります。 対処 「USB2-6inRW サポートソフト」を CD-ROM ドライブにセット後、インストールを 行ってください。⇒【インストールする (Windows パソコン)】(6ページ)を 参照。

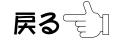

<span id="page-70-0"></span>・デバイスマネージャによる確認で、[USB 大容量記憶装置デバイス]、 「汎用ボリューム]のいずれかが表示されない、または、先頭に「!」や 「×」マークが付いている(Windows XP の場合)

・デバイスマネージャによる確認で、[I-O DATA USB Mass Storage Class Driver ]、[汎用ボリューム]のいずれかが表示されない、また は、先頭に「!」や「×」マークが付いている(Windows 2000 の場合)

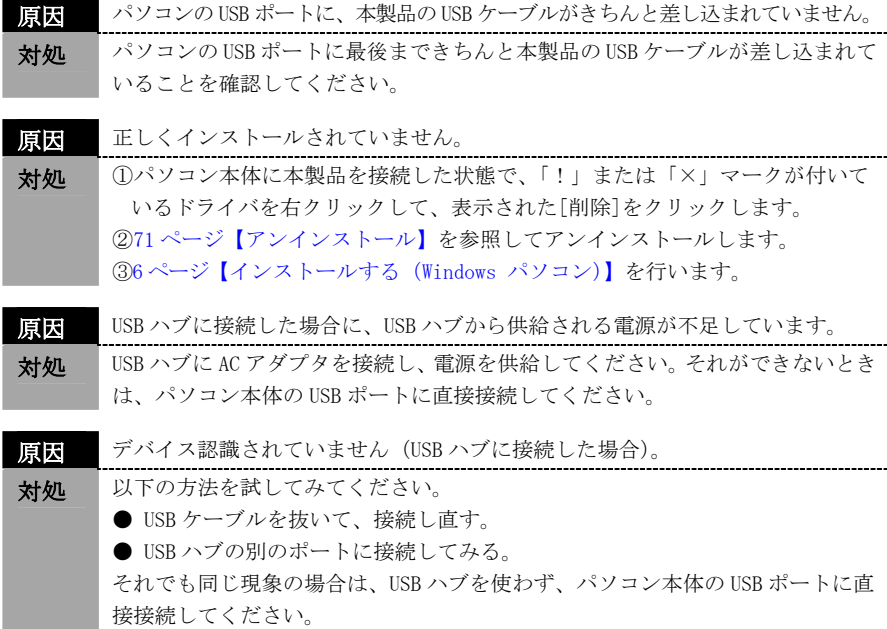

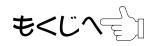

# <span id="page-71-0"></span>困ったときには

・デバイスマネージャによる確認で、[USB 大容量記憶装置デバイス]ま たは[USB ディスク]のいずれかが表示されない、または、先頭に「!」 や「×」マークが付いている

(Windows Me の場合)

・デバイスマネージャによる確認で、[I-O DATA USB2-6inRW Device ] が表示されない、または、先頭に「!」や「×」マークが付いている (Windows 98 の場合)

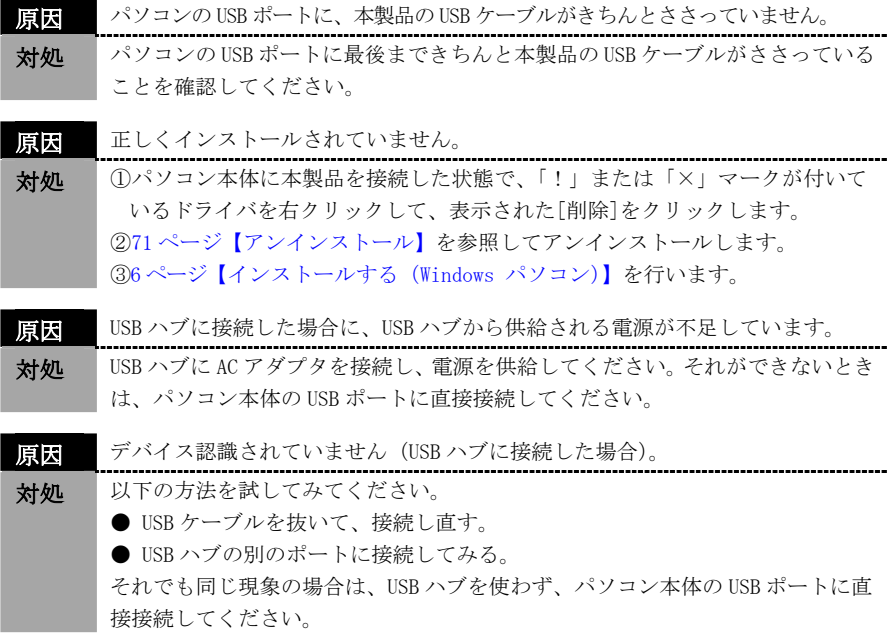

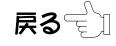

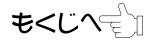
### 使用時のトラブル(Windows 編)

#### [マイコンピュータ]で[リムーバブルディスク]アイコンが表示されない

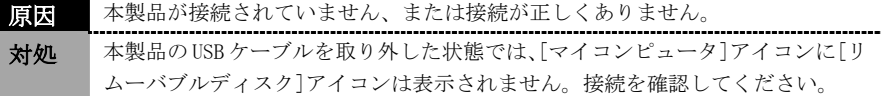

原因 正しくインストールされていません。 対処 【インストール終了後の確認】(Windows XPは8ページ、Windows 2000は22ペ [ージ](#page-27-0)[、Windows Me は 28 ページ](#page-33-0)[、Windows 98 は 37 ページ](#page-42-0))を行ってください。

■ デバイス認識されていません (USB ハブに接続した場合)。 対処 以下の方法を試してみてください。 ● いったん、USB ケーブルを抜いて、接続し直す。 ● USB ハブの別のポートに接続してみる。 それでも同じ現象の場合は、USB ハブを使わず、パソコン本体の USB ポートに接 続してください。 ■ 本製品を接続したまま起動または再起動をすると、認識されない場合がありま す。 対処 ご使用の環境により、本製品を接続したまま起動または再起動した場合、正常に 認識されない場合があります。その場合は、いったん USB ケーブルを抜いて、接 続し直してください。

それでも同じ現象の場合は、USB ケーブルを抜いた状態でパソコンを起動して、 起動後に接続してみてください。

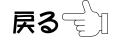

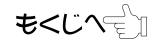

### [リムーバブルディスク]アイコンをダブルクリックすると、「デバイスの準 備ができていません」などと表示される

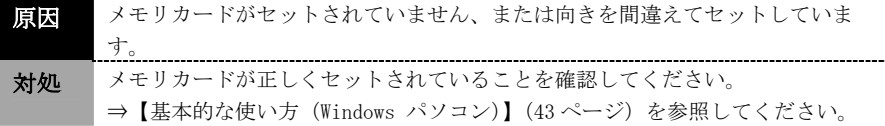

### メモリカードアイコンが表示されない

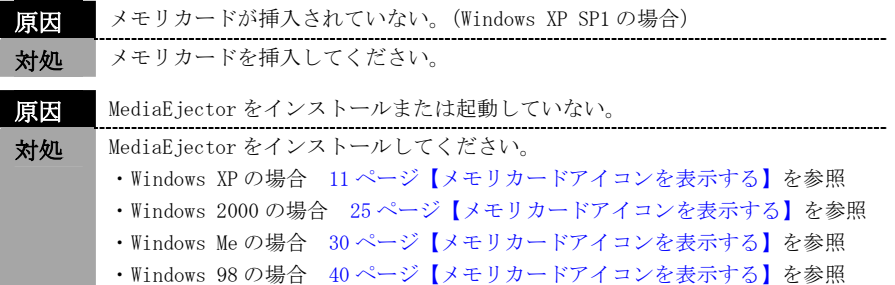

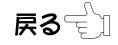

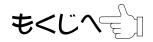

## 接続から動作確認まで(Macintosh 編)

#### 本製品の USB ケーブルがパソコンの USB ポートに入らない

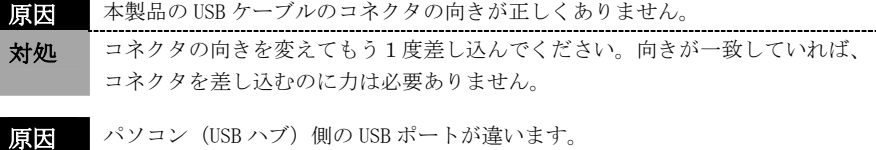

**対処 │** パソコン (USB ハブ) 側の USB ポートの位置を取扱説明書などでご確認ください。

#### 「必要なソフトウェアが見つかりません」と表示された

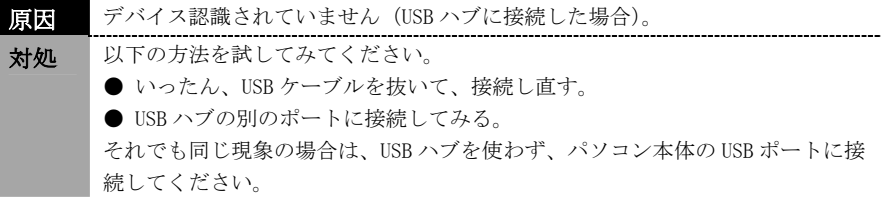

#### 「今より多くの電力が必要なので、操作できません」と表示された

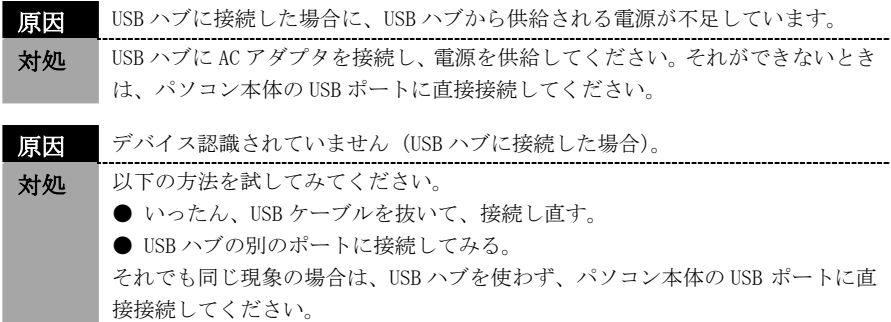

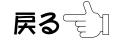

もくじへ∈゚゚゚゚゚゚゚゚゚゚゚゚

## 使用時のトラブル(Macintosh 編)

#### デスクトップ上にアイコンが表示されない

原因 メモリカードがセットされていません。 または向きを間違えてセットしています。

対処 本製品にメモリカードを正しくセットしないと、ドライブアイコンはデスクトッ プ上に表示されません。メモリカードが正しくセットされていることを確認して ください。メモリカードの入れ方は [59 ページ【メモリカードの出し入れ】](#page-64-0)を参 照してください。

<mark>原因</mark> デバイス認識されていません (USB ハブに接続した場合)。

- 対処 以下の方法を試してみてください。 ● USB ケーブルを抜いて、接続し直す。 ● USB ハブの別のポートに接続してみる。 それでも同じ現象の場合は、USB ハブを使わず、パソコン本体の USB ポートに接 続してください。
- 原因 本製品を接続したまま起動または再起動をすると、認識されない場合がありま す。 対処 ご使用の環境により、本製品を接続したまま起動または再起動した場合、正常に 認識されない場合があります。その場合は、いったん USB ケーブルを抜いて、接

続し直してください。 それでも同じ現象の場合は、USB ケーブルを抜いた状態でパソコンを起動して、 起動後に接続してください。

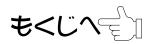

# アンインストール

本製品の使用を中止したいときや、インストールをもう1度やり直すときは、イン ストールした情報を削除(アンインストール)する必要があります。 アンインストールを行うときは、本製品を取り外してから行ってください。

### ■サポートソフトのアンインストール(Windows)

添付のサポートソフト CD-ROM を CD-ROM ドライブに入れます。

[マイコンピュータ]をダブルクリック※→[CD-ROM ドライブ]を ダブルクリック→[Windows]フォルダ内の[UNINST.EXE]アイコンを ダブルクリックします。

> ※Windows XP の場合は、「スタート」→「マイコンピュータ」をクリッ クします。

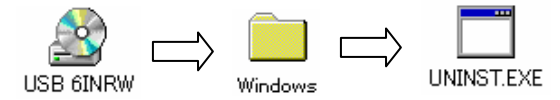

[OK]ボタンをクリックします。

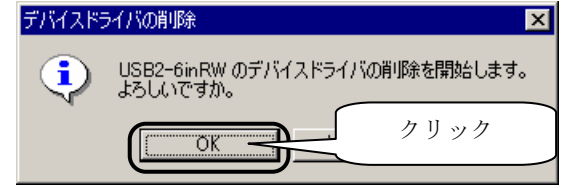

添付のサポートソフト CD-ROM を取り出し、[OK]ボタンをクリックし て、再起動します。

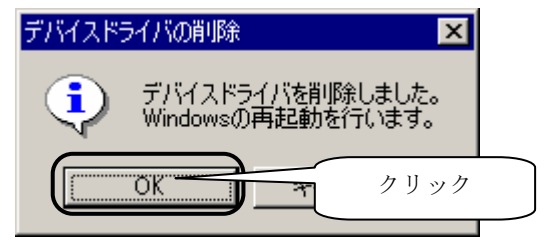

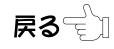

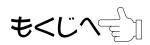

# アンインストール

ひきつづき MediaEjector をアンインストールします。

[スタート]→([設定])→[コントロールパネル]→[アプリケーションの 追加と削除(プログラムの追加と削除)]を順にクリックします。

[I-O DATA MediaEjector for USB2-6inRW]を選択し、[変更/削除] または[追加と削除]をクリックします。 以降は画面の指示に従ってすすめてください。

■サポートソフトのアンインストール(Macintosh)

※Mac OS 9.0.4~9.2.2 をお使いの場合

[機能拡張]フォルダ内の「IodataShim」と「IodataUSB」ファイルおよ び [初期設定]フォルダ内の「mscicons」ファイルをゴミ箱に捨てます。

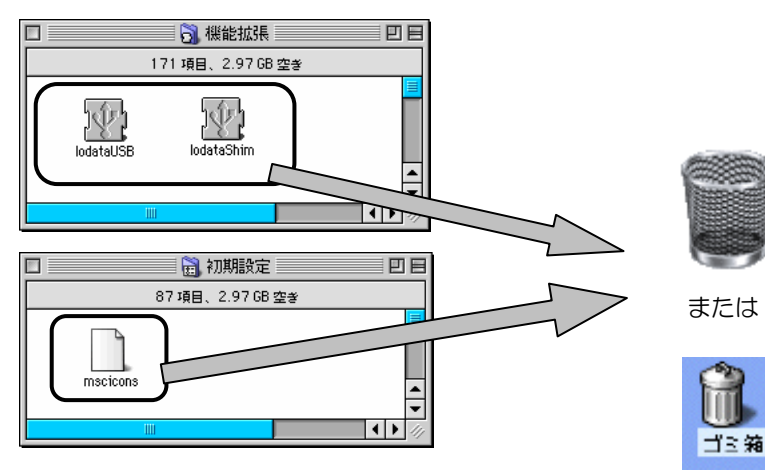

以上でサポートソフトのアンインストール完了です。

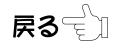

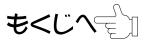

# ハードウェア仕様

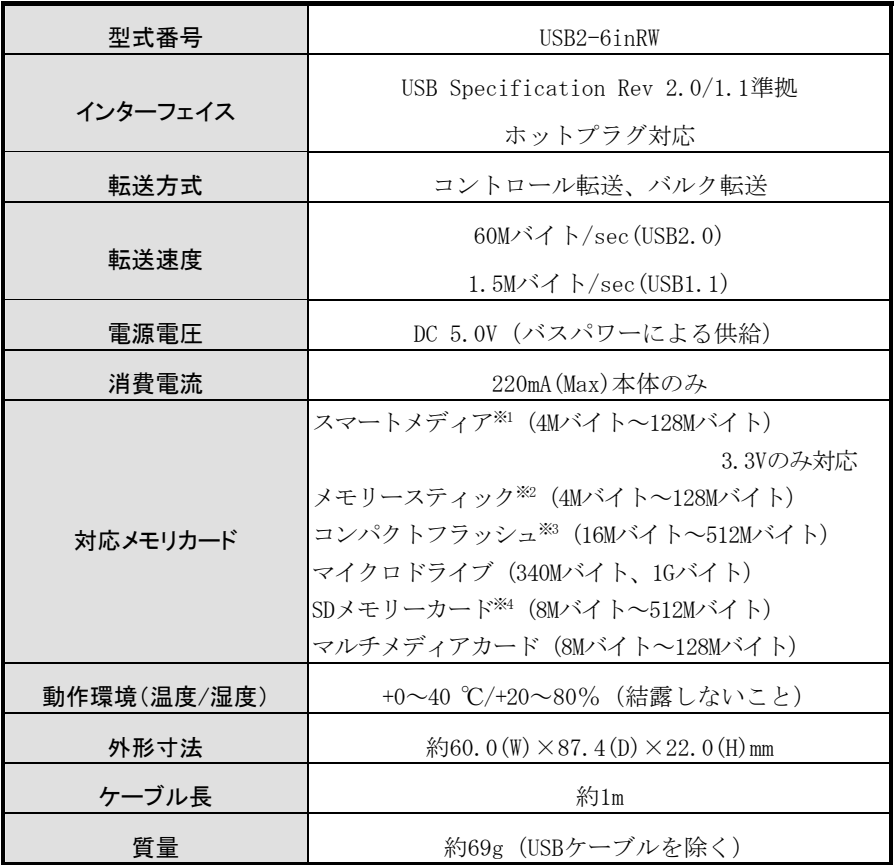

※1 5V メディア、ID 機能には対応しておりません。

※2 マジックゲート機能には対応しておりません。メモリースティック PRO には対 応しておりません。

※3 I/O 系(モデム・LAN 等)、CF+には対応しておりません。

※4 著作権保護機能には対応しておりません。

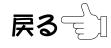

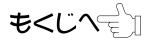

# 用語解説

#### USB(ユーエスビー) (Universal Serial Bus)

パソコンと周辺機器を接続する規格の1つで、パソコンと電話回線の接続性向上、 接続のしやすさ、増設のしやすさなどを主な目的として 1995 年に公開されまし た。

- ●コネクタ形状の一元化により、周辺機器のインターフェイスが統一される。
- ●デスクトップパソコンでもノートパソコンでも使用できる。
- ●Hot Plug 対応でパソコン起動中でも抜き差しできる。
- ●USB ポートから電源供給が可能なので外部電源が要らない。
- ●複数の IRQ を使用しないので機器間の競合が少なくなる。

などの特長を持っています。

転送速度は、ハイスピード(480Mbps)、フルスピード(12Mbps)、ロースピード (1.5Mbps)の3種類あります。本製品は全ての転送速度に対応しています。

#### $USB2.0(1 - 17K - 2.0)$

USB2.0では、480Mbps(1秒間に60Mバイトのデータを転送できる)と高速な通信 が可能です。従来のUSB1.x(USB1.1とUSB1.0)のフルスピードモード(FullSpeed Mode)の12Mbps (1秒間に1.5Mバイトのデータを転送できる)と比べ、40倍のスピ ードで転送できます。

USB2.0 は、USB1.x の上位互換なので従来の USB1.x の機器もそのまま使うことが できます。

#### リムーバブルディスク(ドライブ) (Removable Disk Drive)

着脱可能な記憶媒体のディスクドライブを指します。MO、Zip、PD などが代表的 なものですが、Windows 上では、本製品もリムーバブルディスクとして認識され ます。ハードディスクやフロッピーディスクとはアイコンの形や、右クリックで 表示されるメニューの内容が異なっています。